## SOLIDWORKS Tips & Tricks

Mark Dolinar

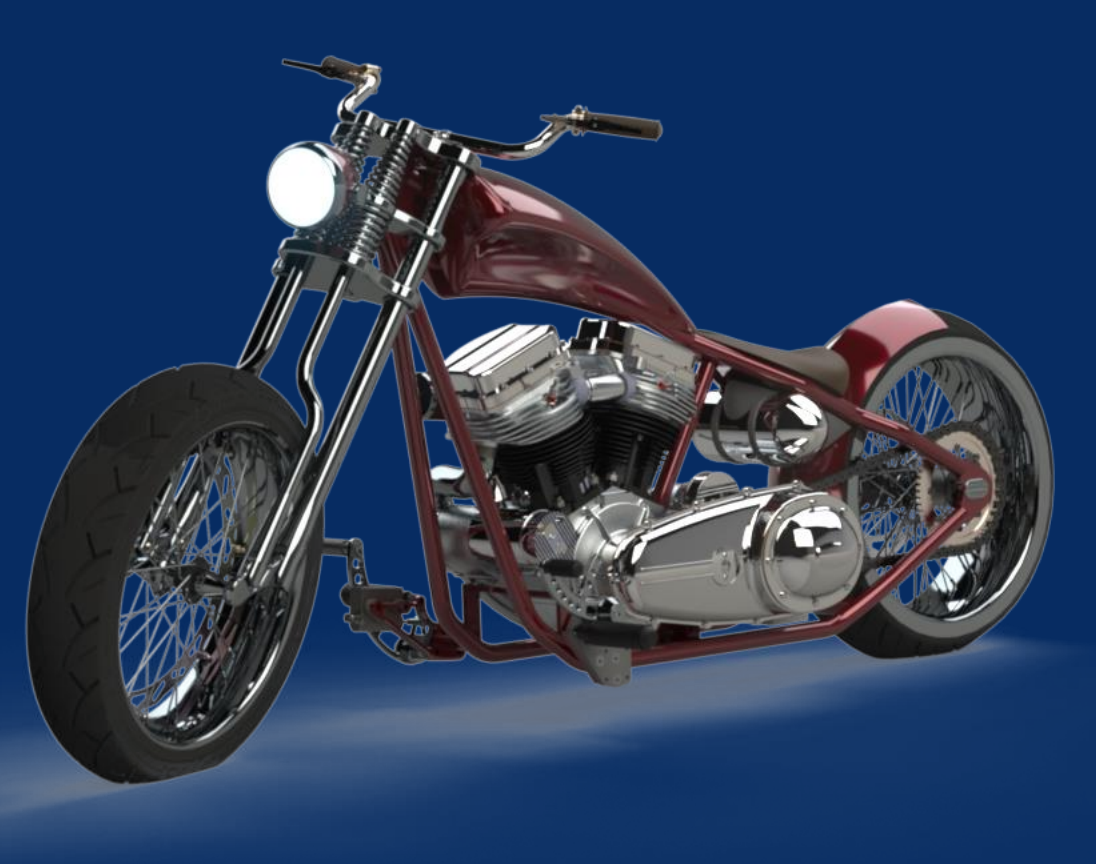

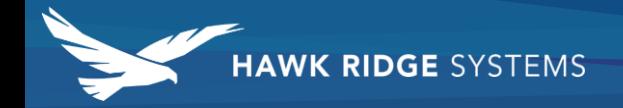

#### 1. On Screen Numeric Input

Apply Dimensions simultaneously while sketching

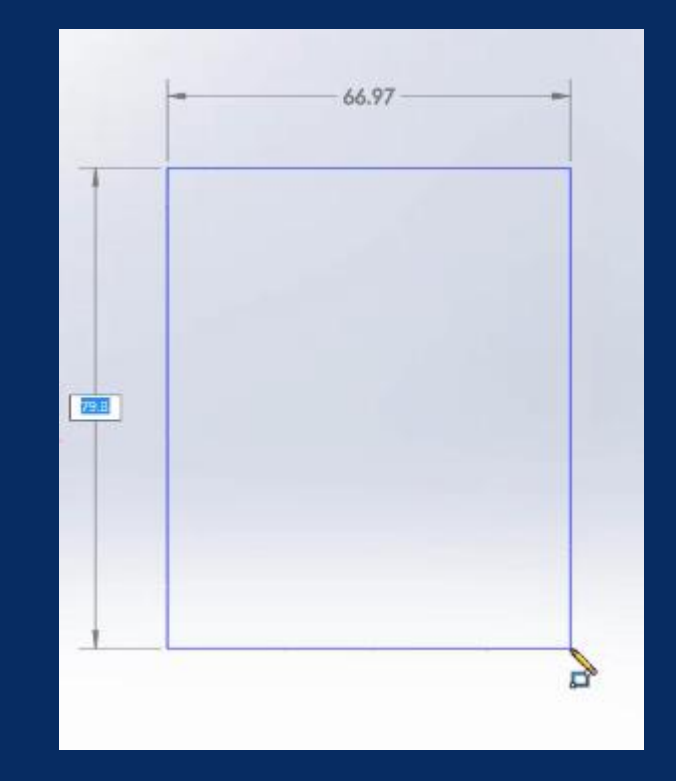

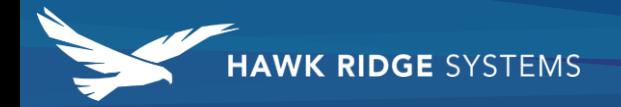

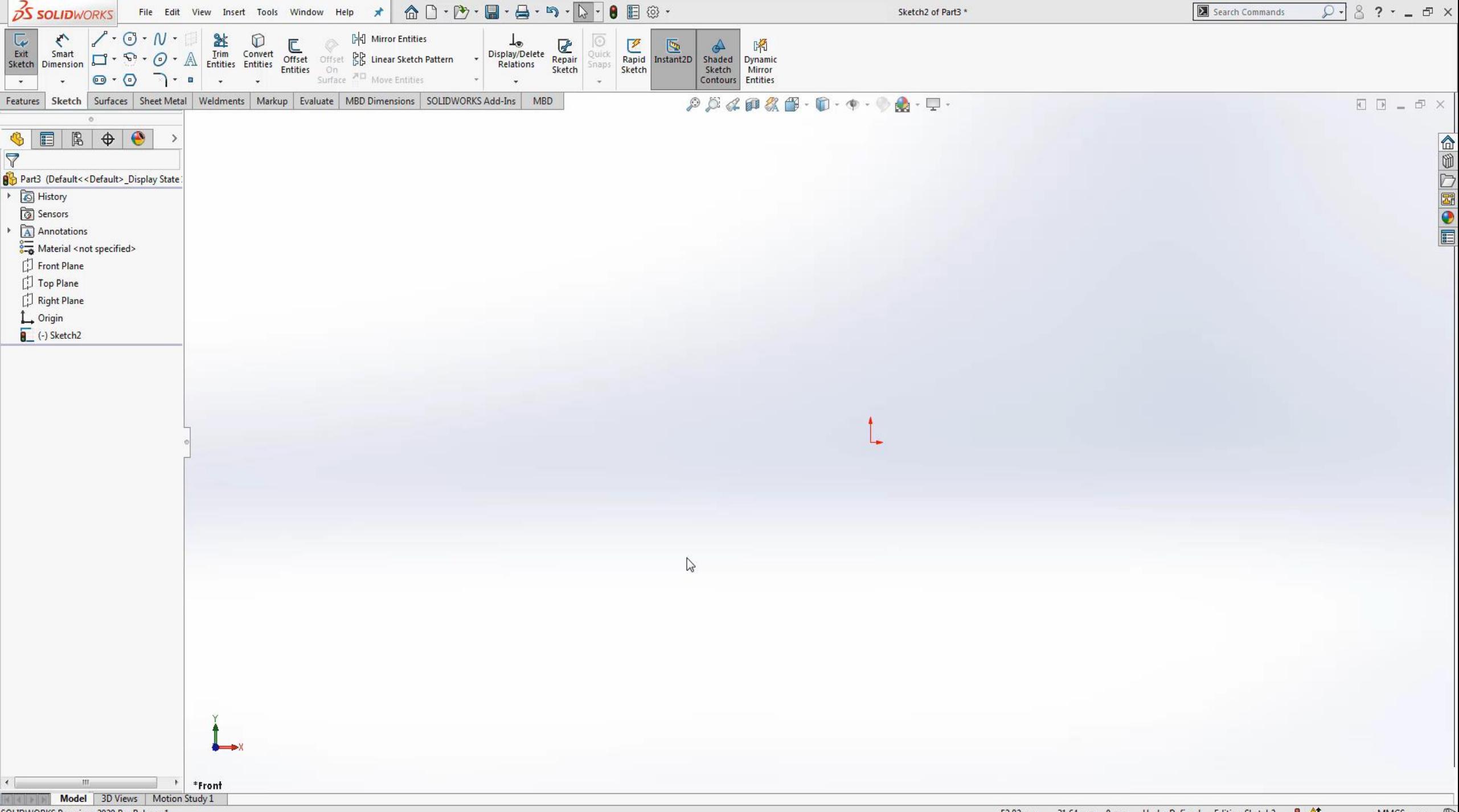

#### 2. Recent Documents

- ▶ Open recent documents by selecting "R" key
- Pin most important documents to the top of the list
- Double Click on Start Screen
- Open using advanced options

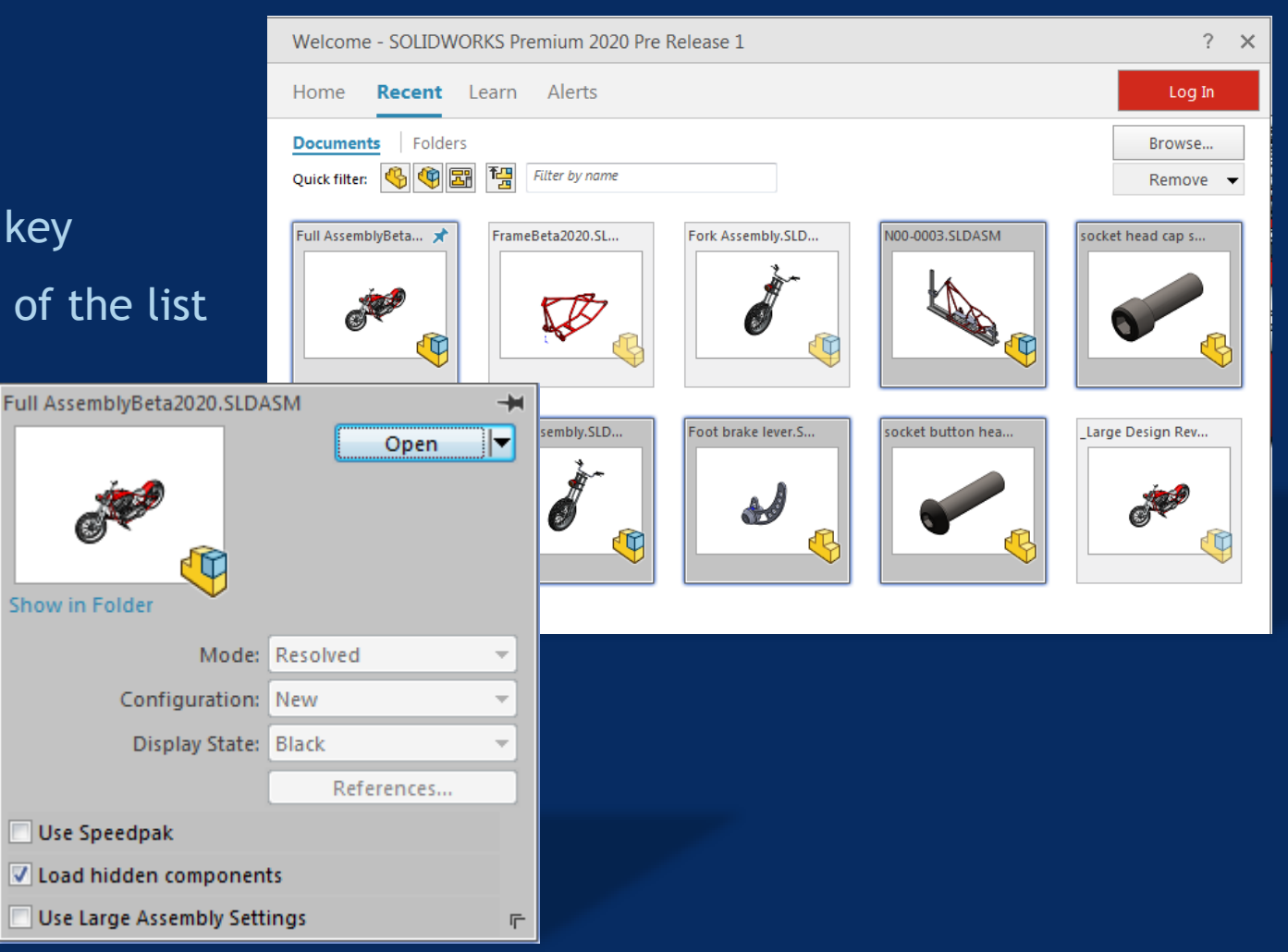

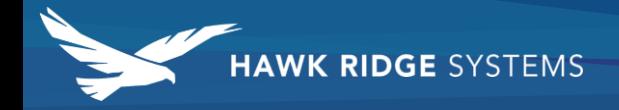

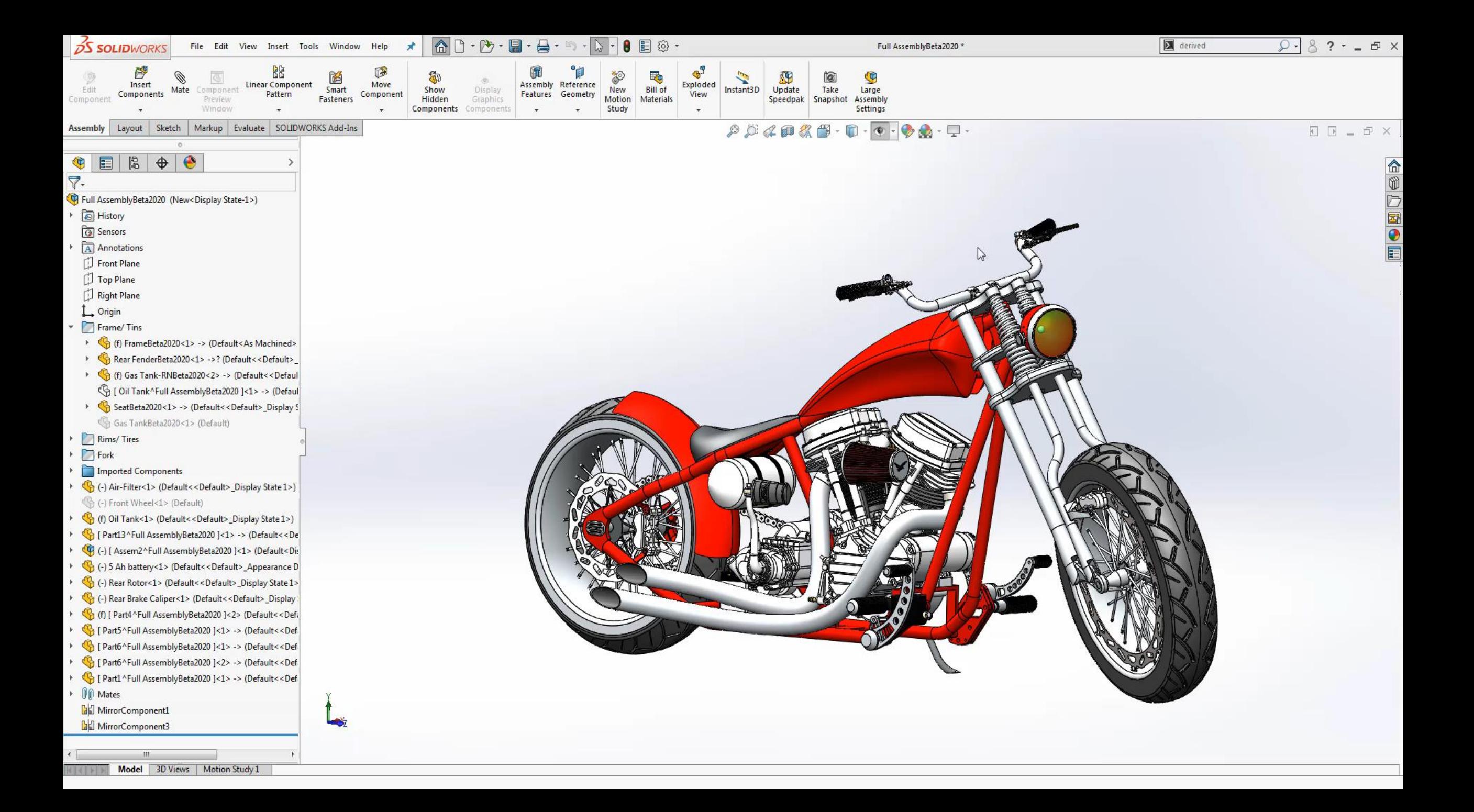

## 3. Toggle Open Documents

- ▶ Window -> Browse Open Documents
- $\blacktriangleright$  "Ctrl + Tab"

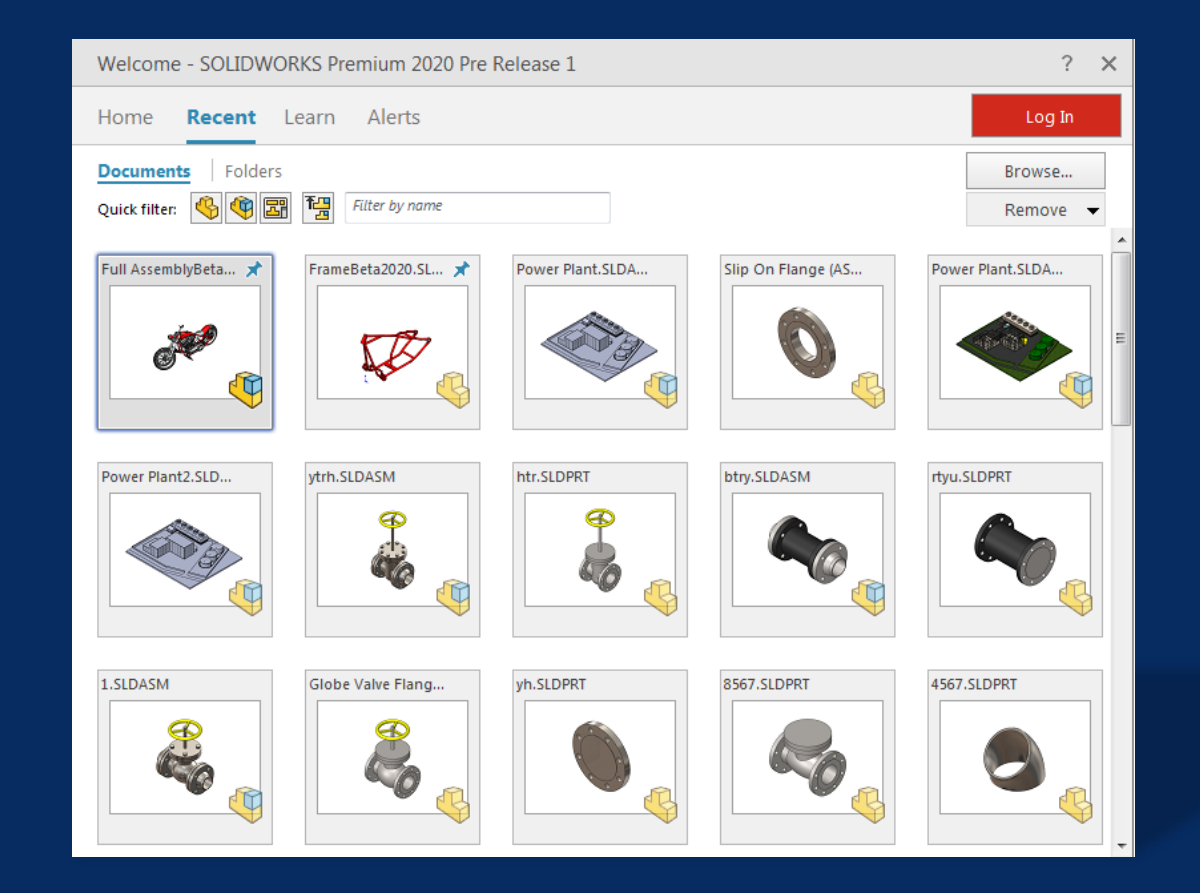

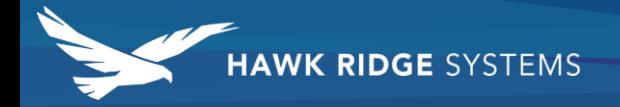

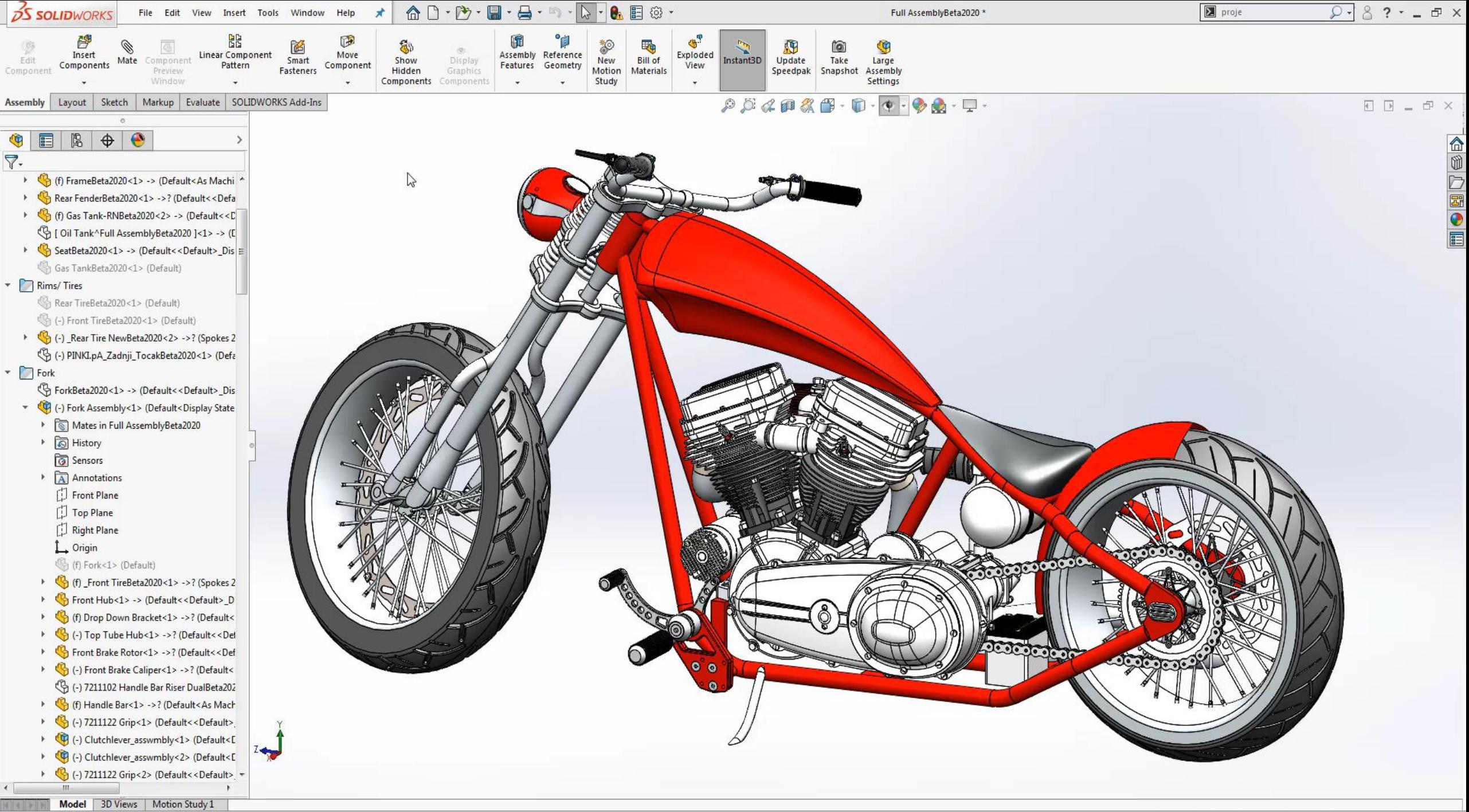

#### 4. Normal Too

- Automatically Rotate to the Optimal Sketching View
- $\blacktriangleright$  Select on desired face
- ▶ Customize Keyboard for Hot Key

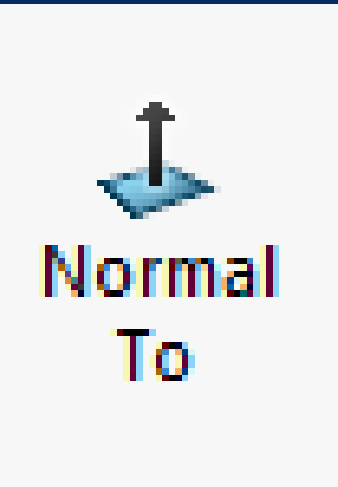

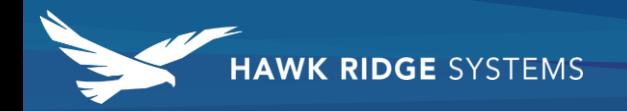

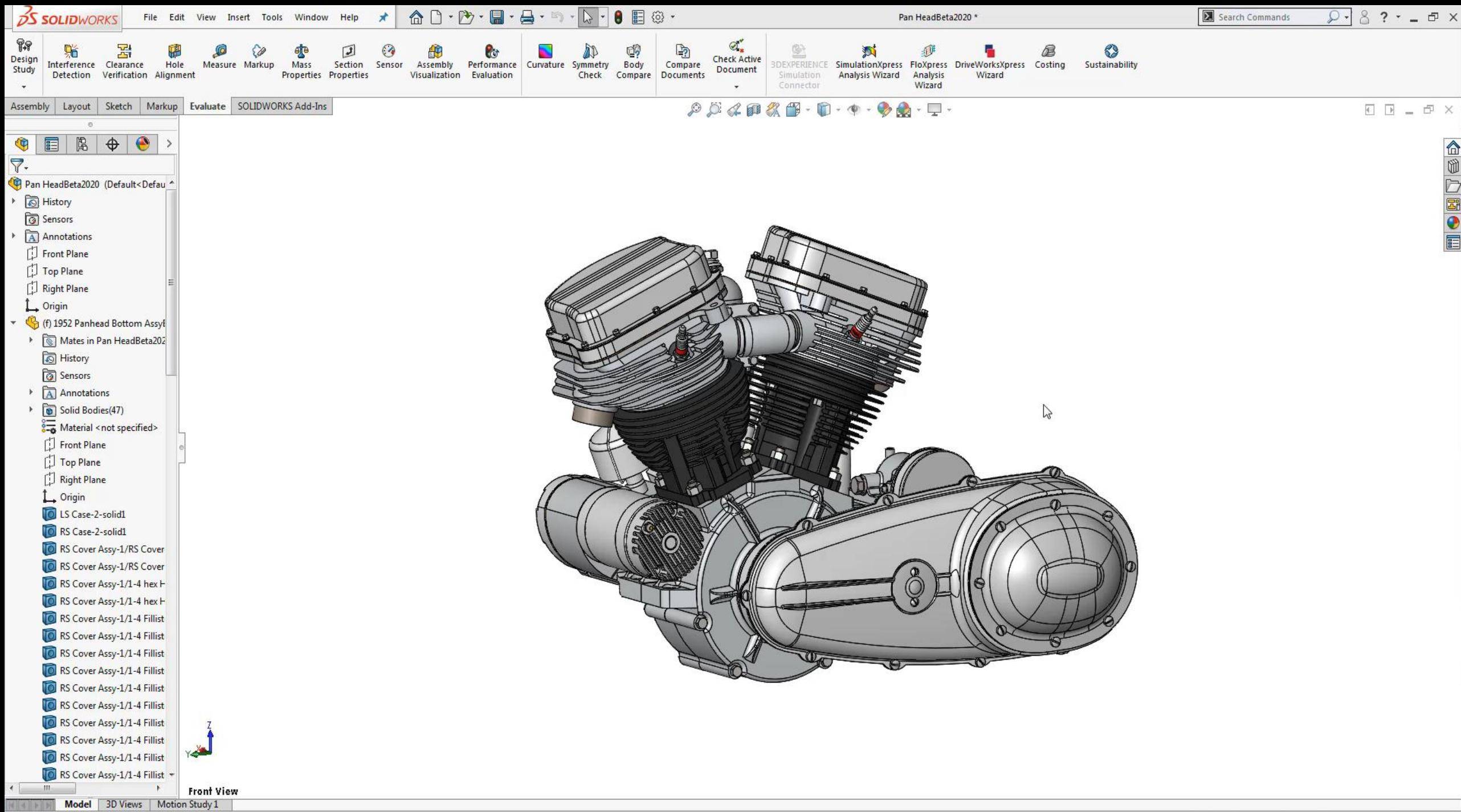

#### 5. View Manipulation

- Ctrl + Arrow Pan
- **View Orientation Short Cut**
- Save View

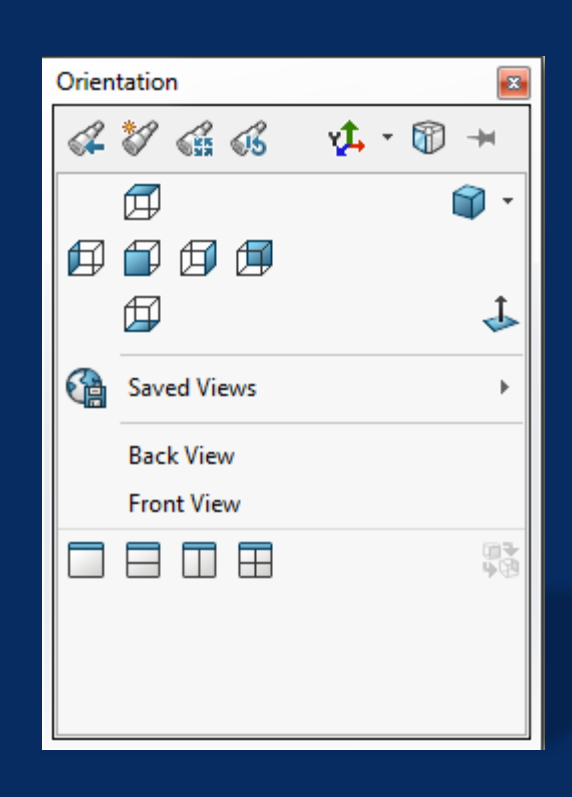

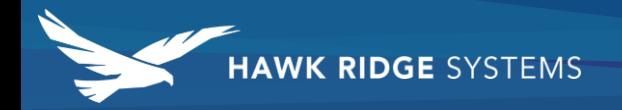

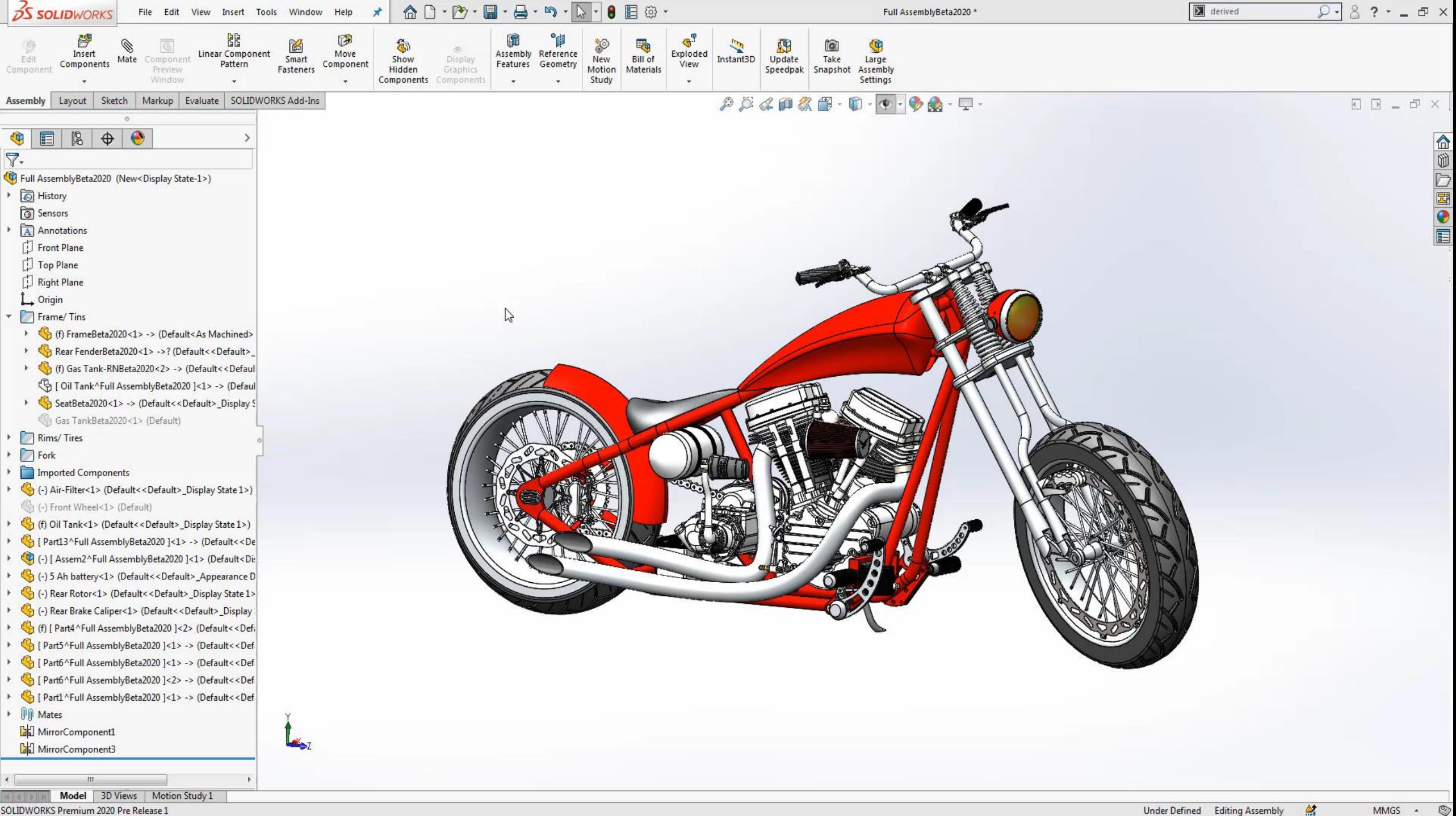

#### 6. Shortcut Key

- Access the shortcut tool bar by selecting "S" Key
- $\blacktriangleright$  Search for tools with the search command
- ▶ Customize the User interface
- **Dynamic Mirror Entities**

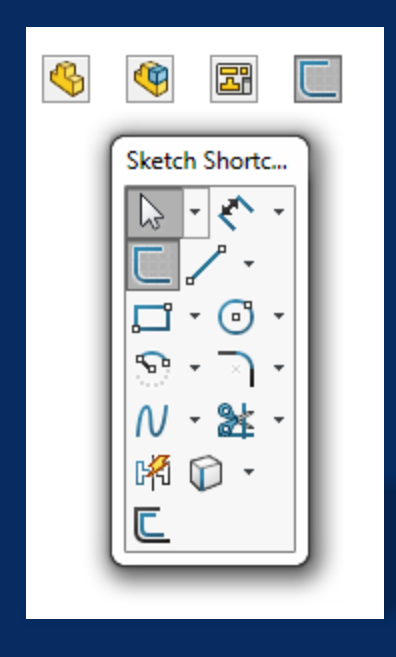

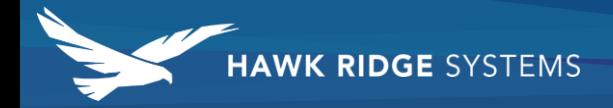

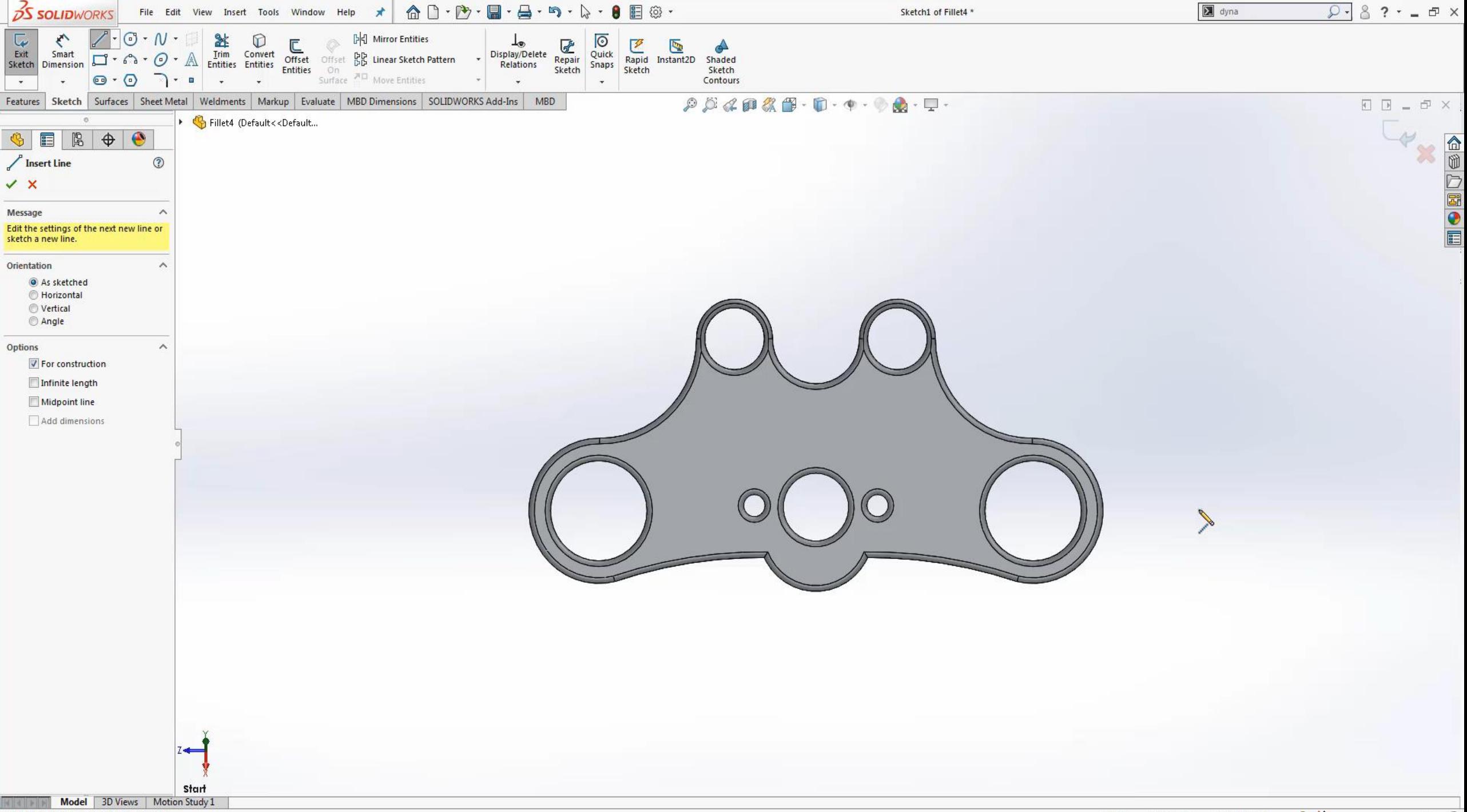

## 7. Copy Settings Wizard

- Easily Transfer Settings from computer to computer
- $\blacktriangleright$  Makes upgrades painless

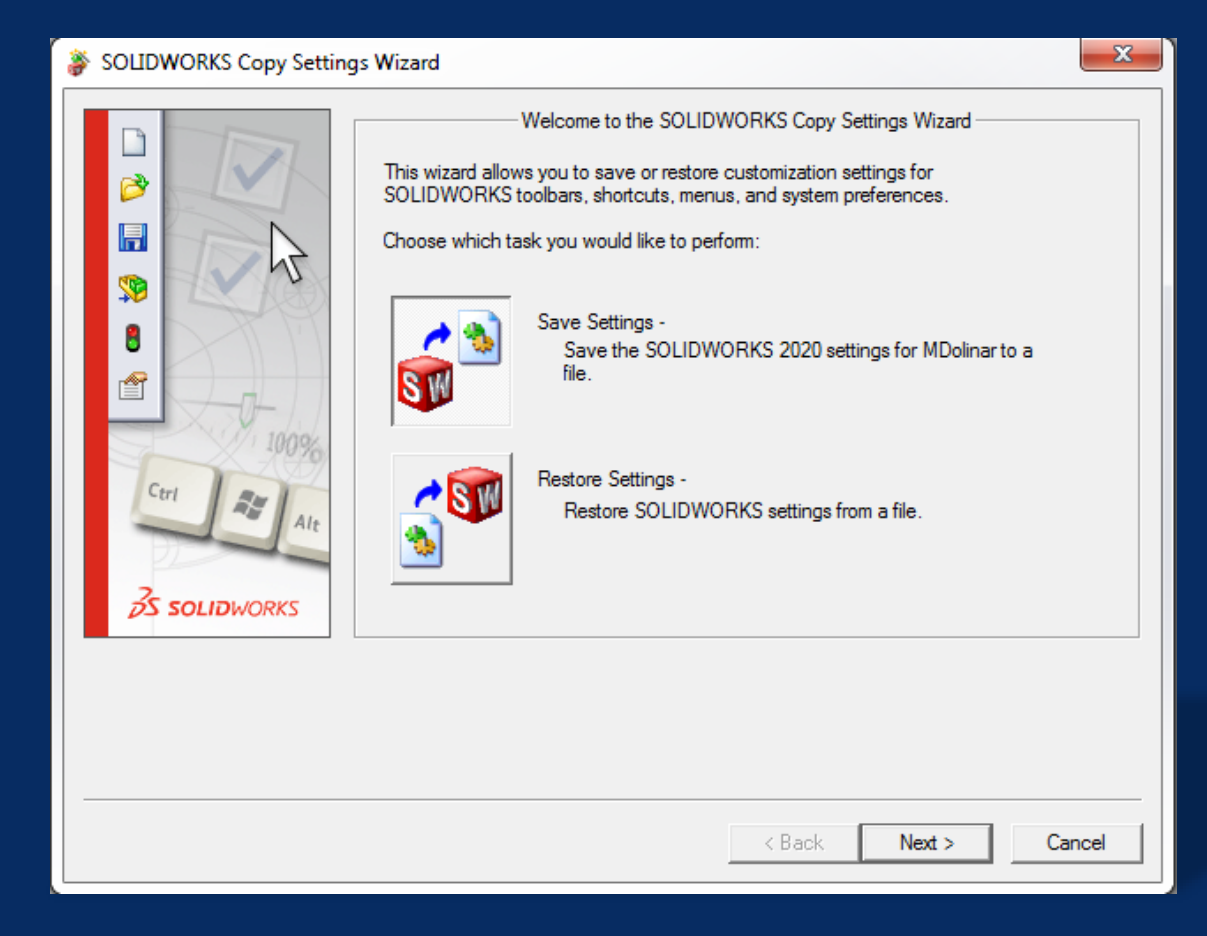

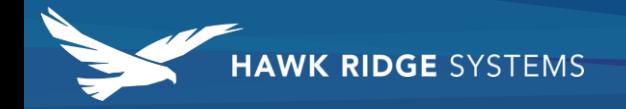

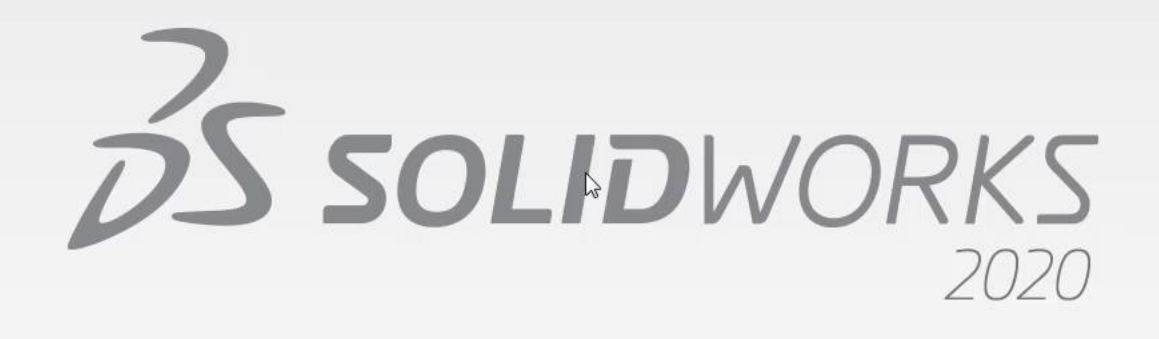

#### 8. Select Other Sketch

- Right Click on Selected Entity
- Grab hidden sketch lines
- Available in Parts & Assemblies

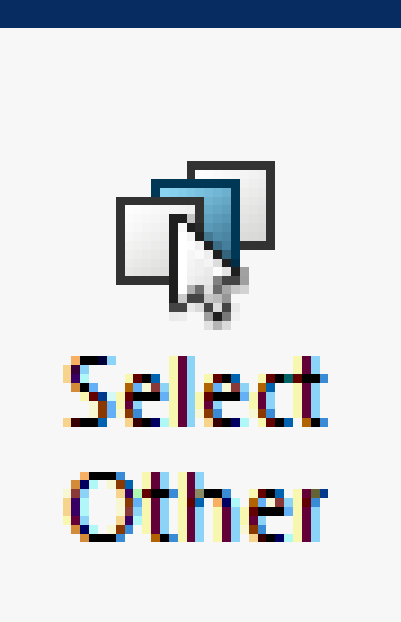

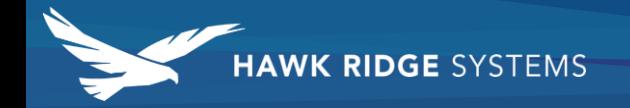

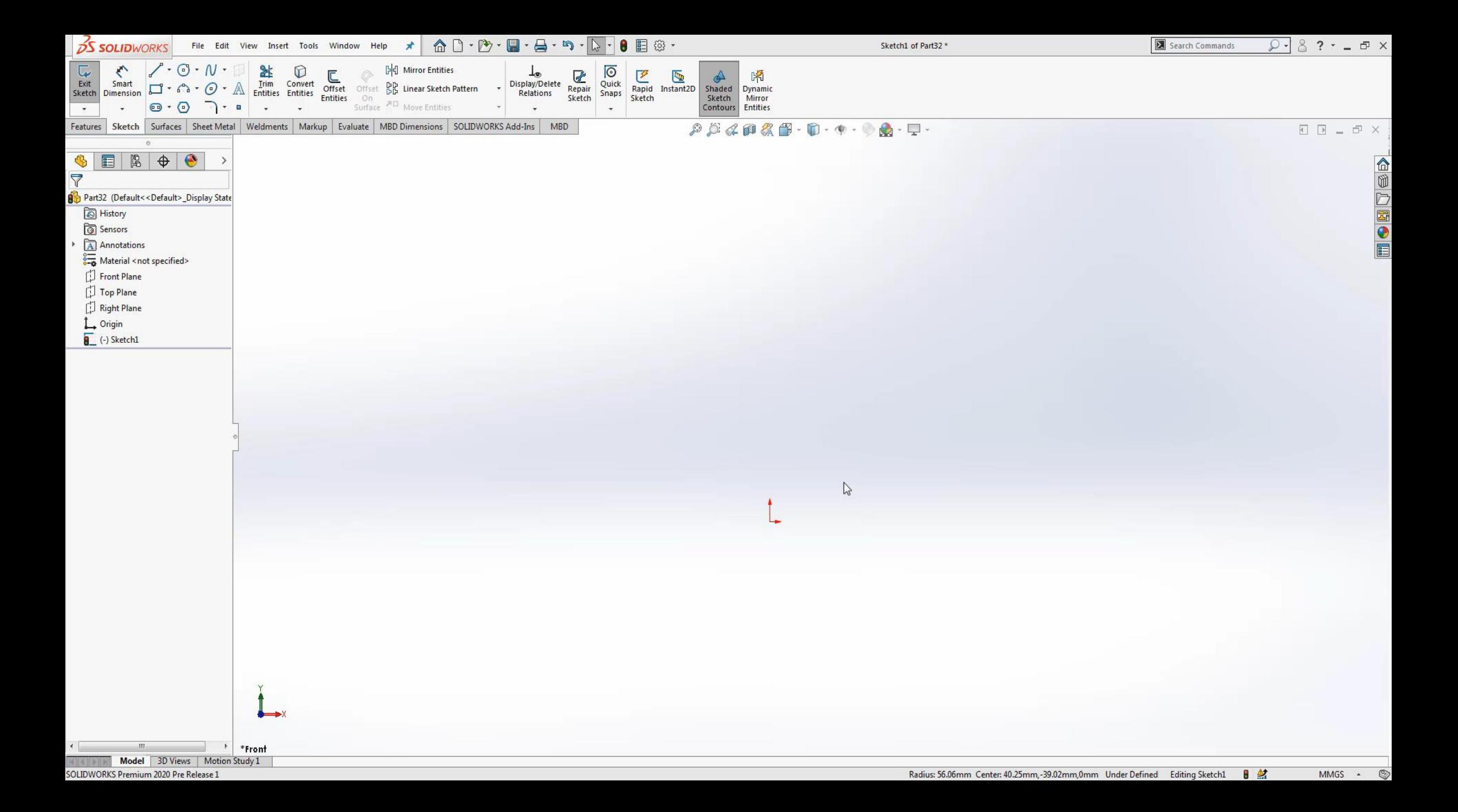

#### 9. Selection Filter

- $\blacktriangleright$  Preselect what sketch entities you want to grab
- **FE5**" Activates Selection Tool Bar
- **Fermion** "F9" Deactivates all selections

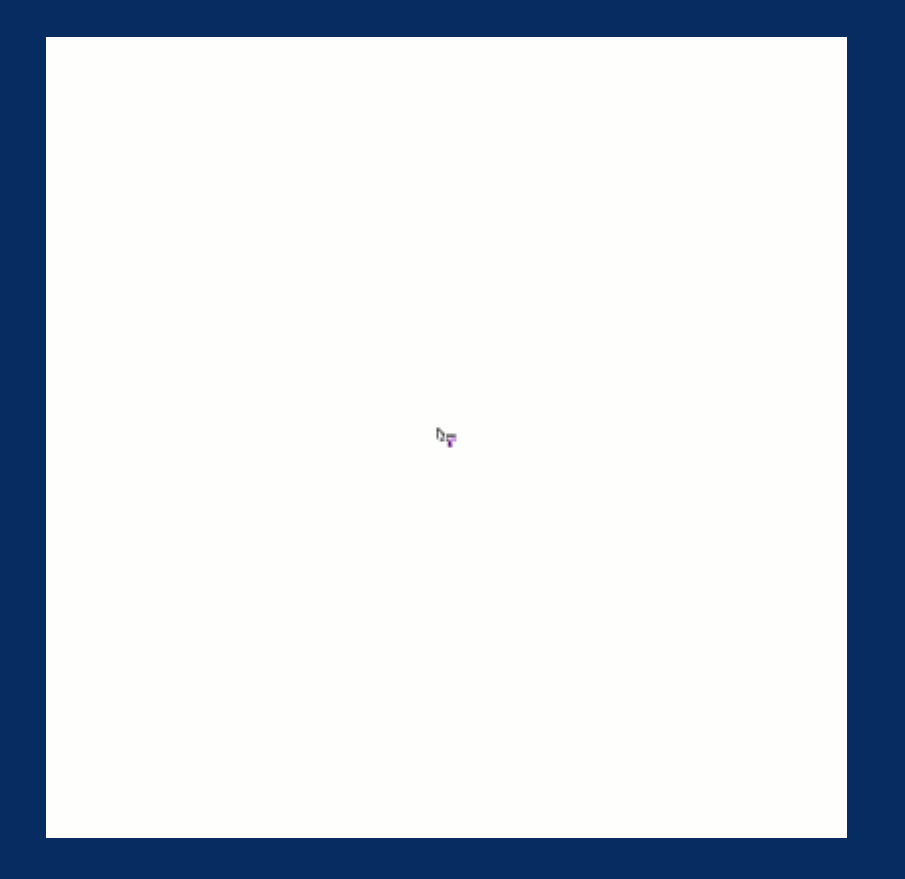

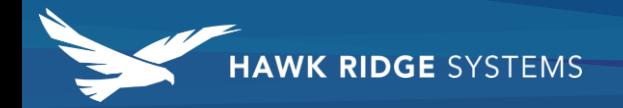

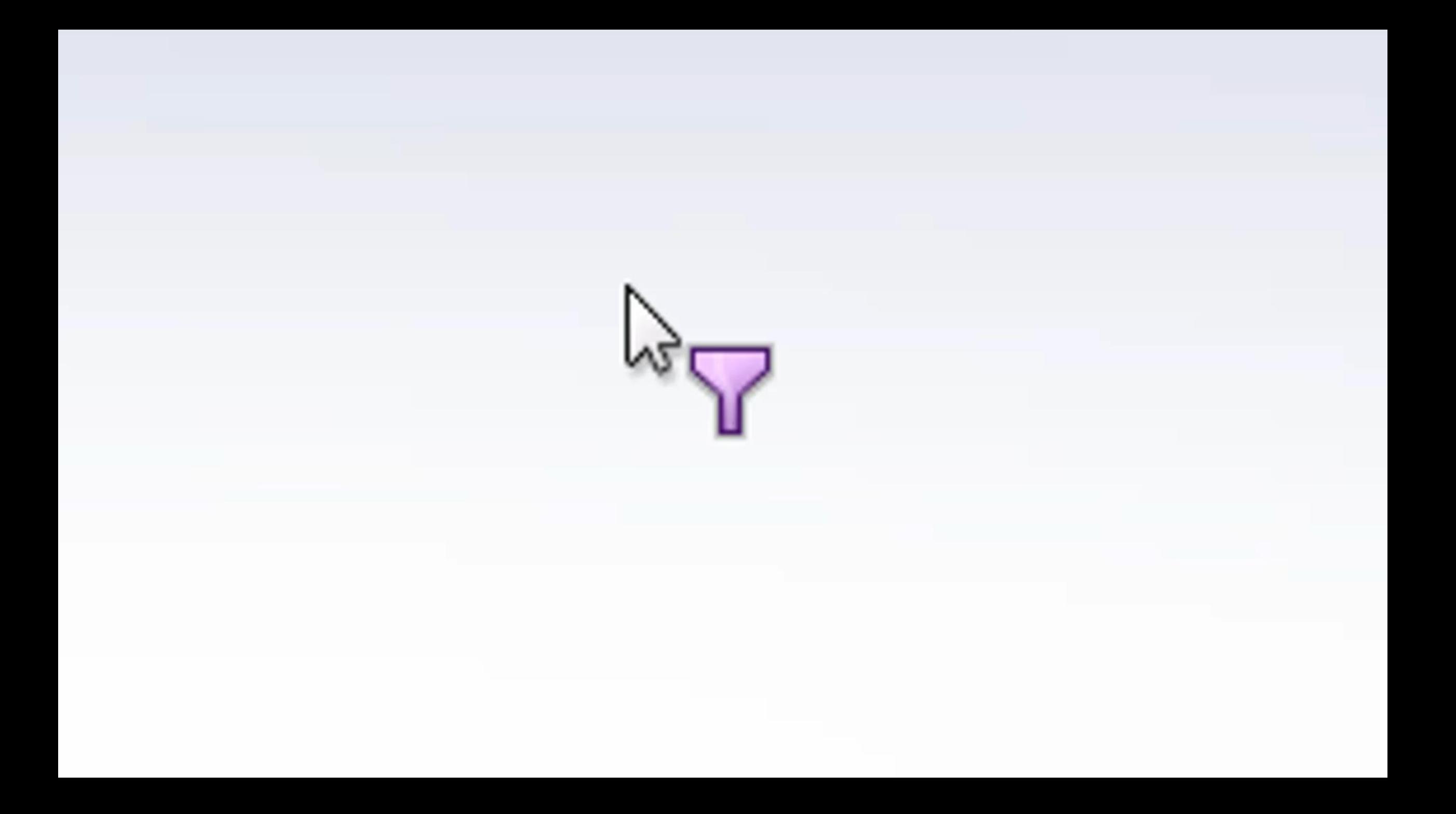

#### 10. Automatically Close Sketch

- Sketch close to model edge
- SOLIDWORKS will recognize edge and contain sketch

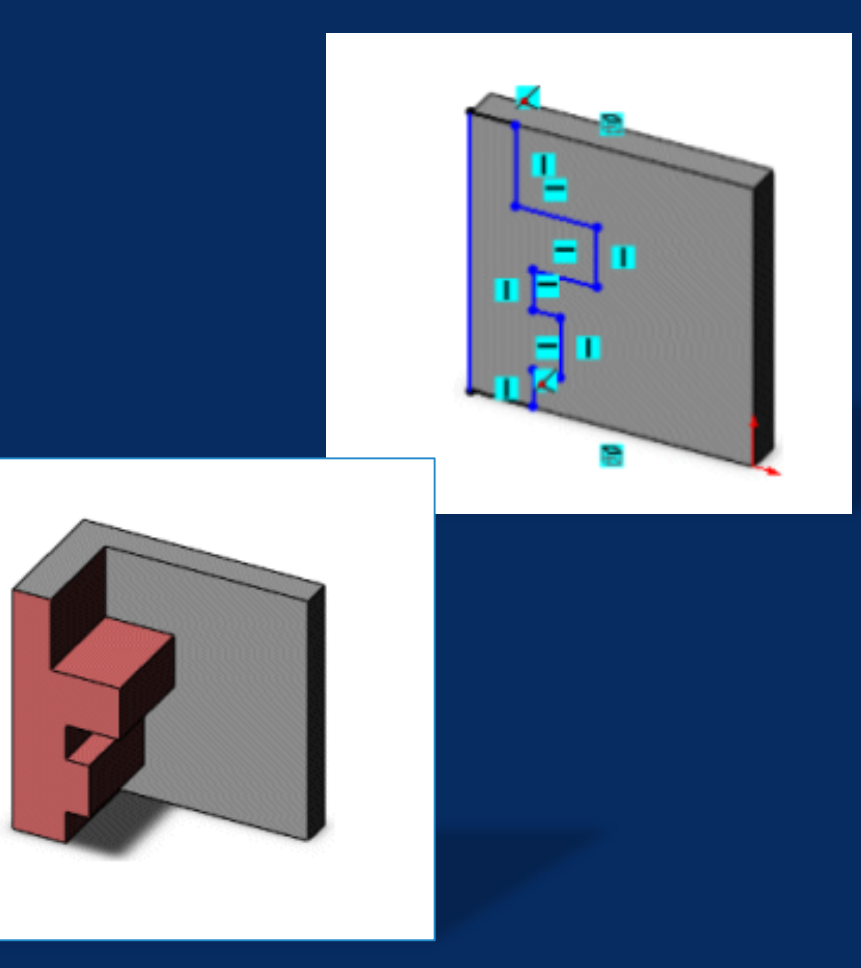

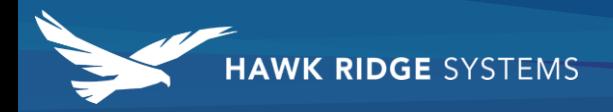

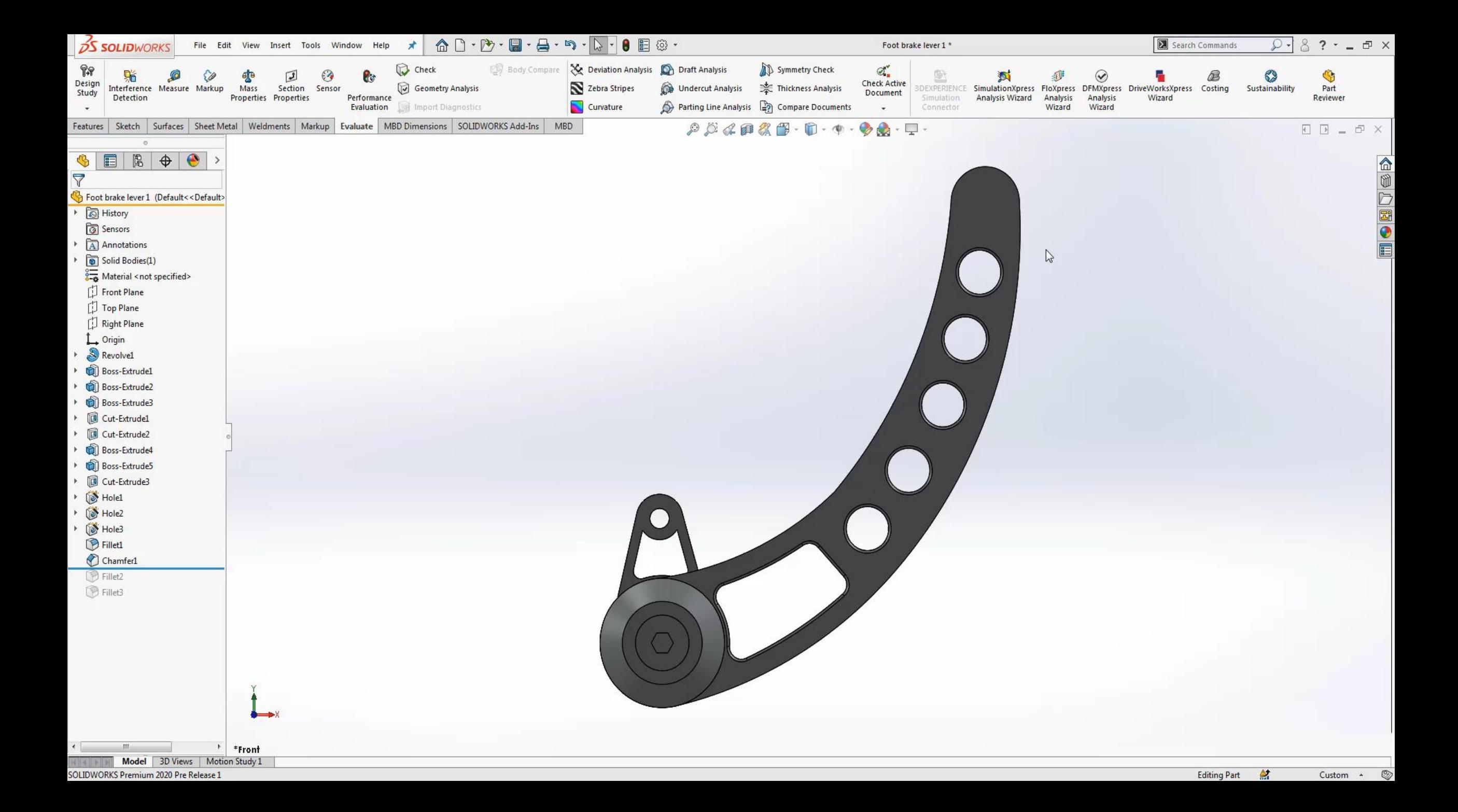

#### 11. Trim Entities

- $\blacktriangleright$  Click select to trim individual sketch segments
- Reverse over red box to undo delete

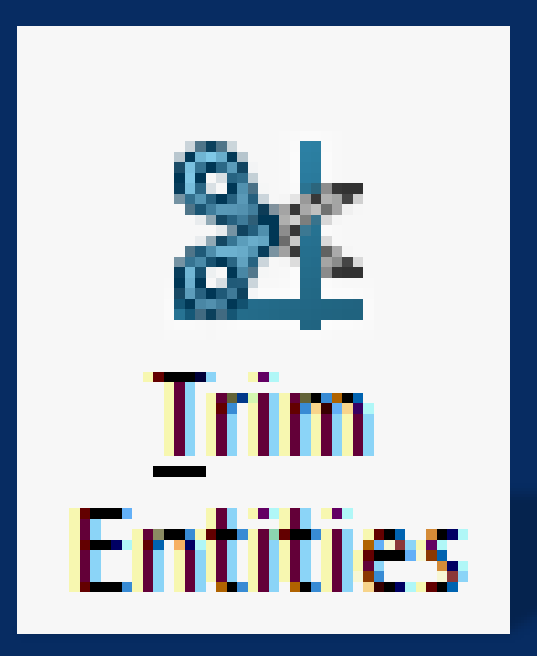

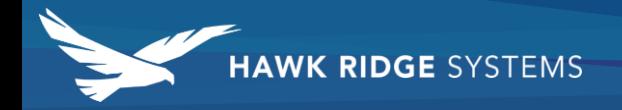

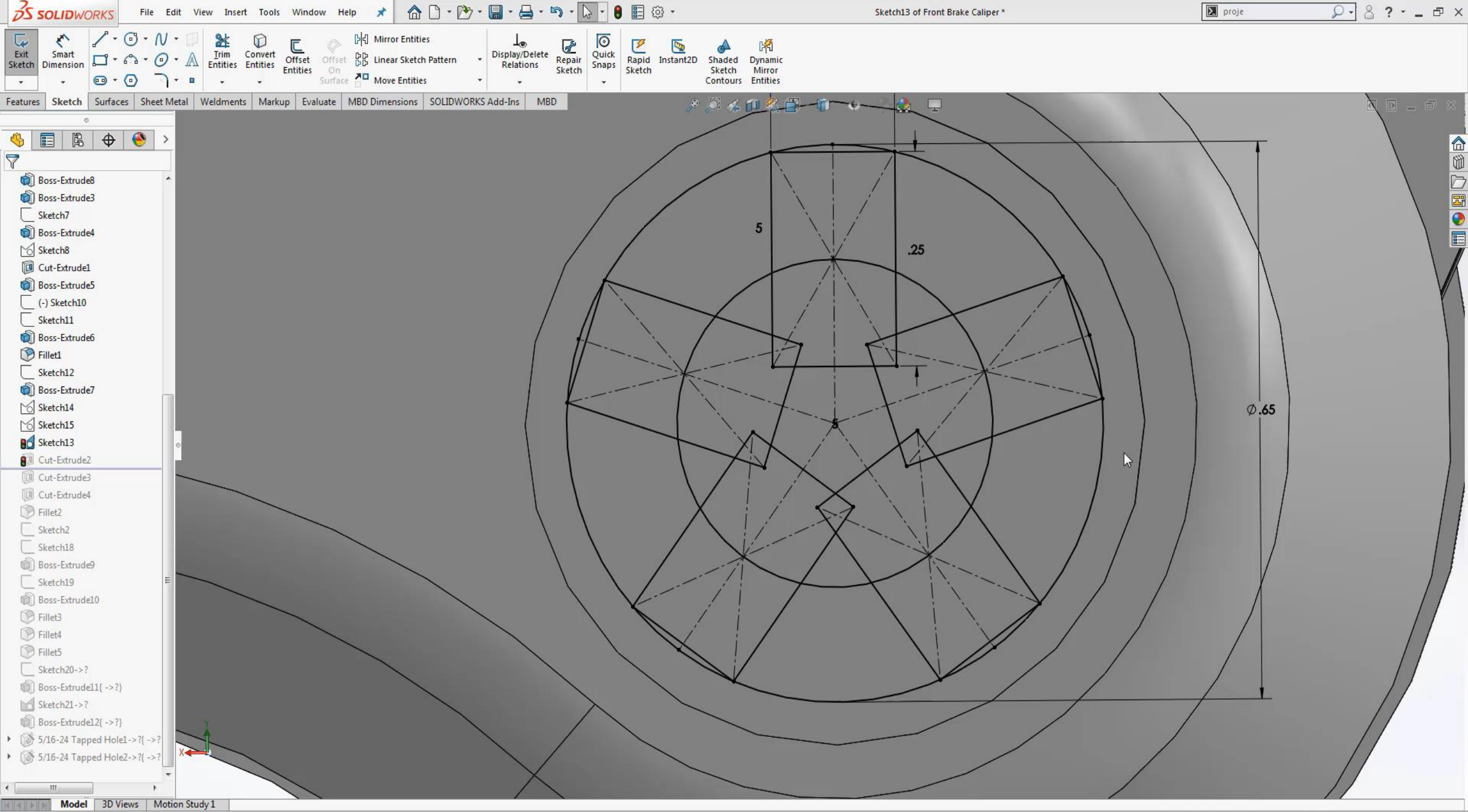

#### 12. Trim Extend

 $\blacktriangleright$  Automatically increase the length of existing line

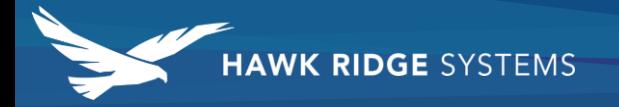

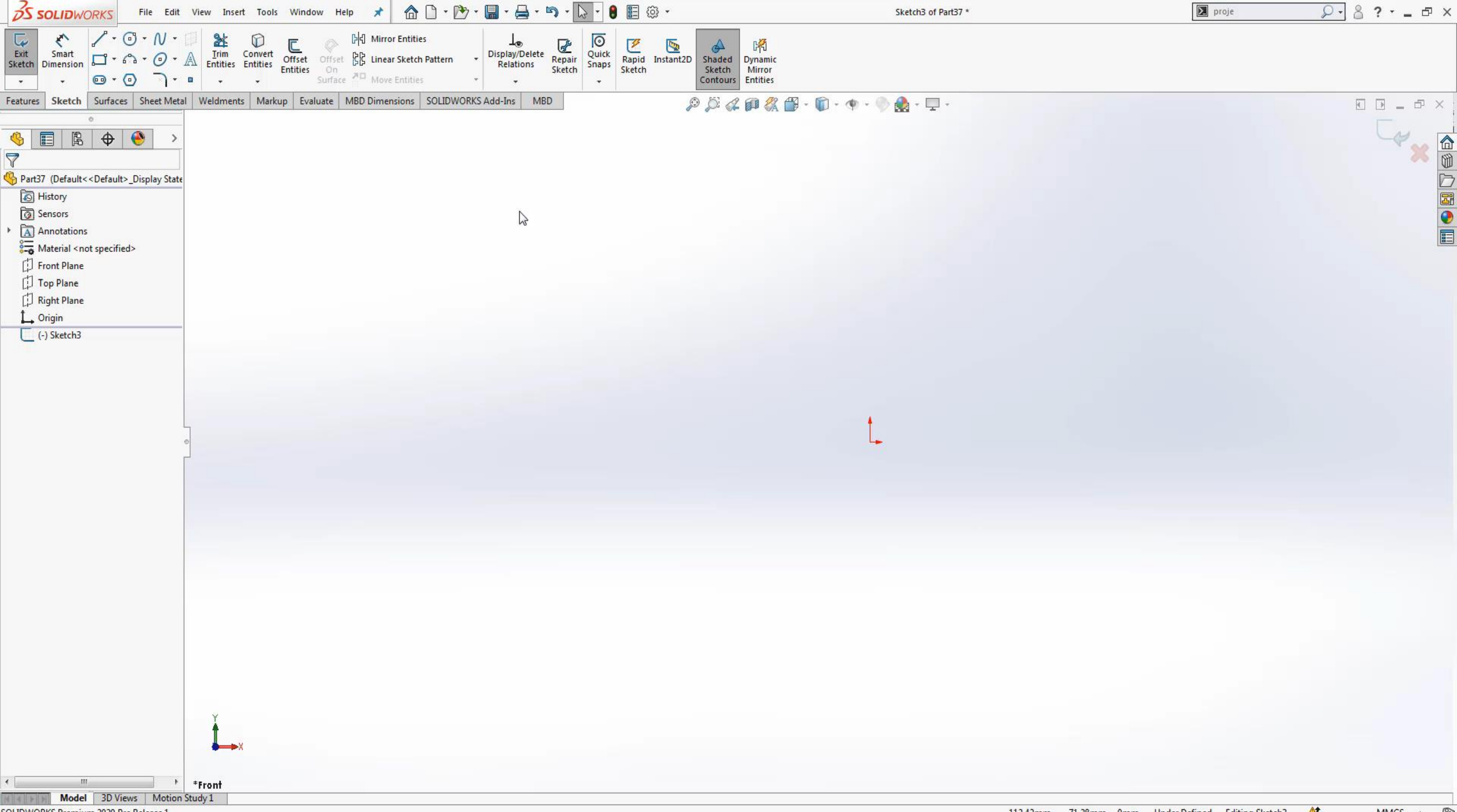

#### 13. SketchXpert

- **Diagnose Potential Problem**
- ▶ Optional Solutions to solve error

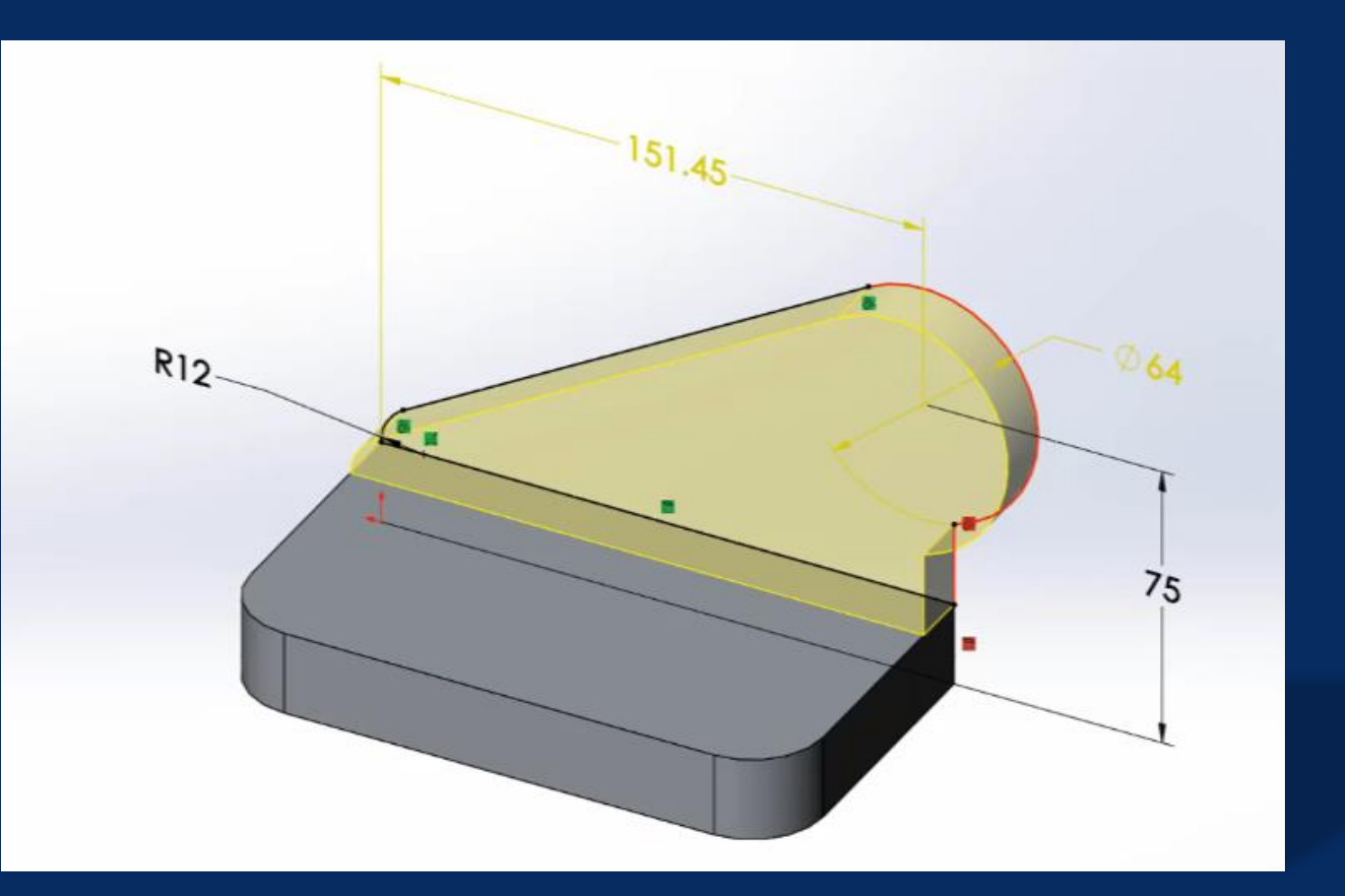

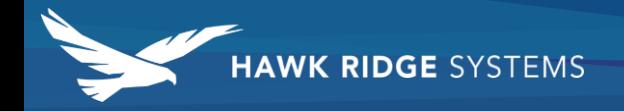

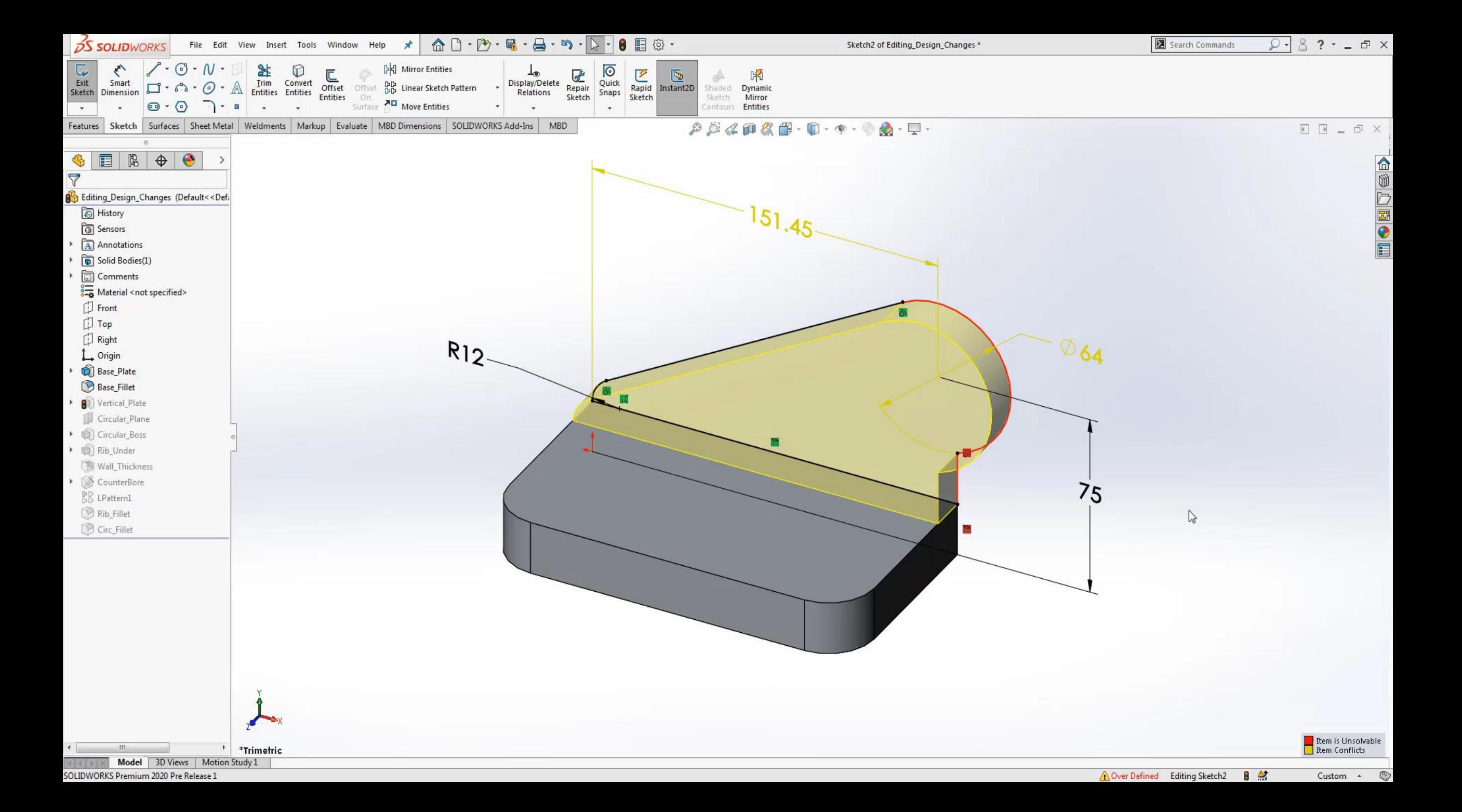

#### 14. Derived Sketch

- **Links Sketches**
- Restricts editing of "Child" Sketches
- Easily duplicate complex sketches

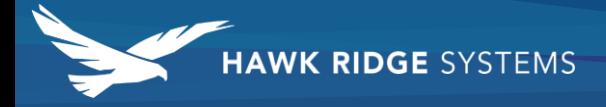

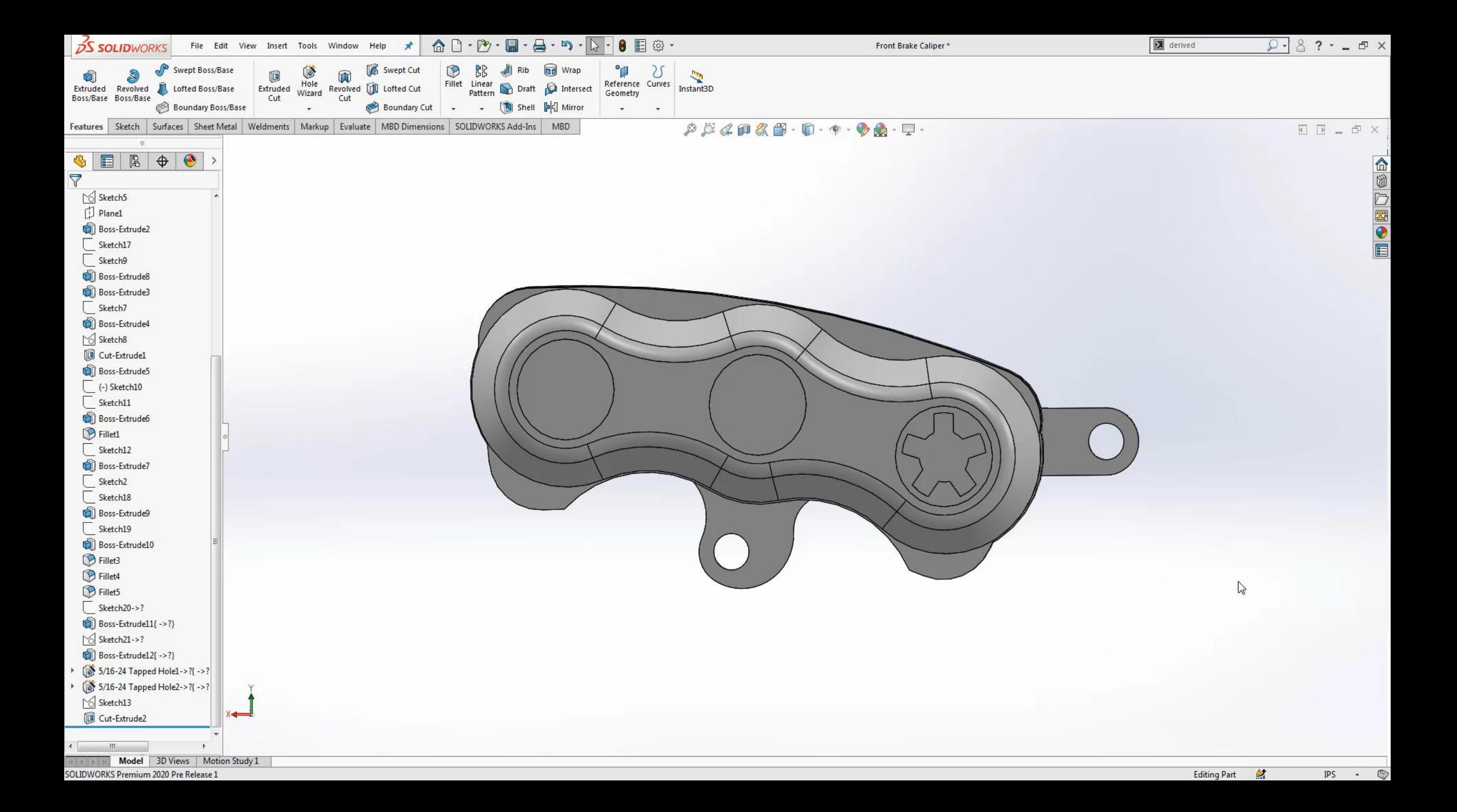

#### 15. Advanced Sketching Tips

O

Sketch Pictures

Projected Curves

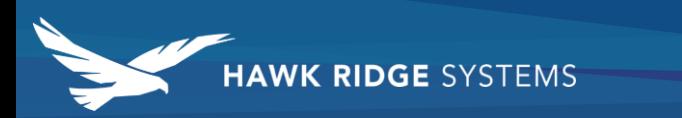

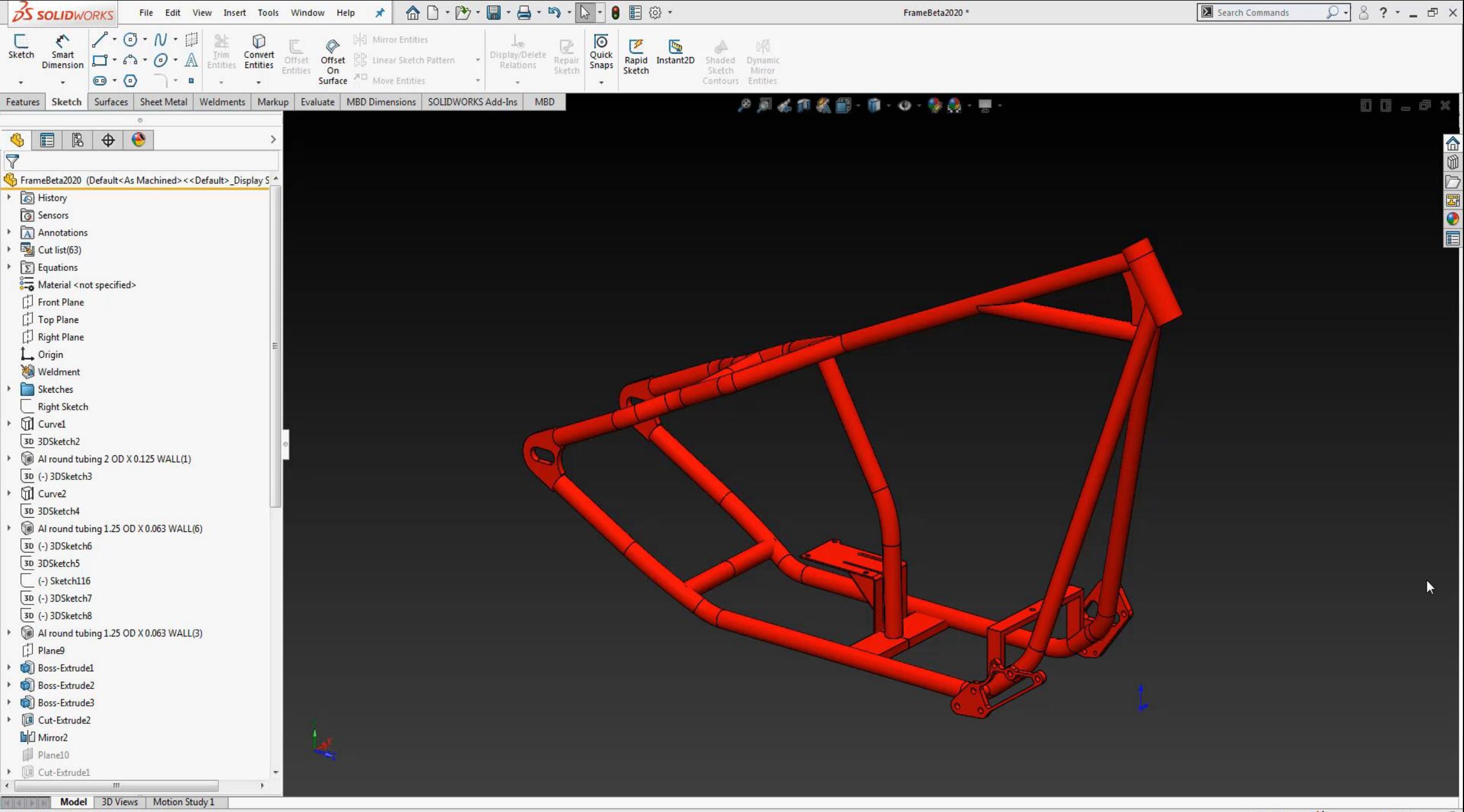

#### 16. Quick Renders

- Easily Create Presentation Graphics
- ▶ .Png File
- Remove Background

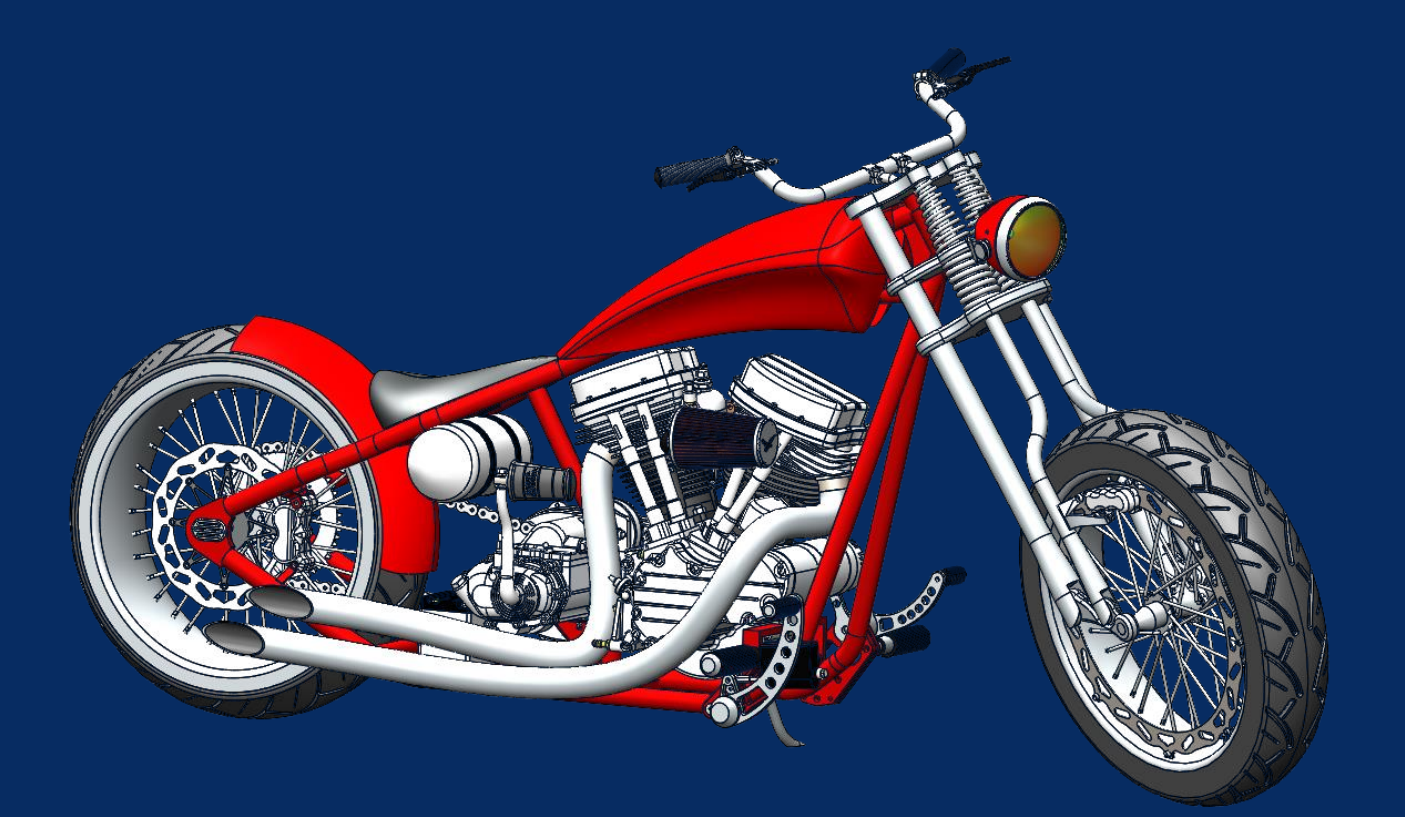

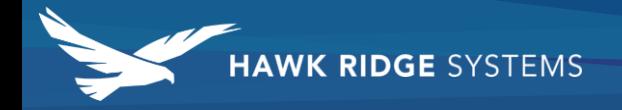

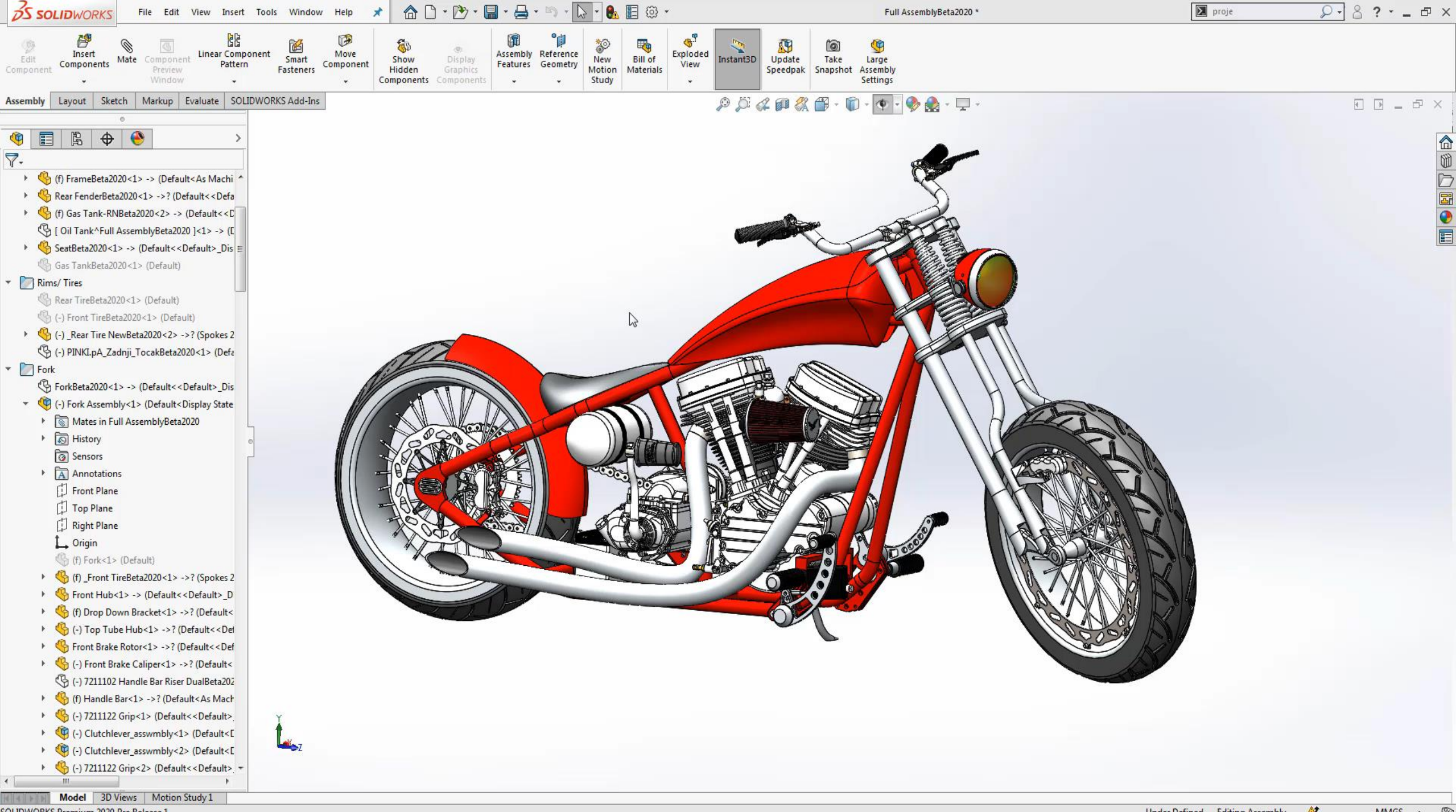

#### 17. Navigating Large Assemblies

- $\blacktriangleright$  Breadcrumbs
	- ▶ "D" place breadcrumbs by cursor
	- Also Works for quick exit in sketch
- $\blacktriangleright$  Collapse Tree "Shift + C"

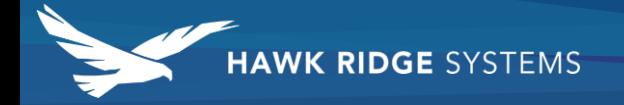

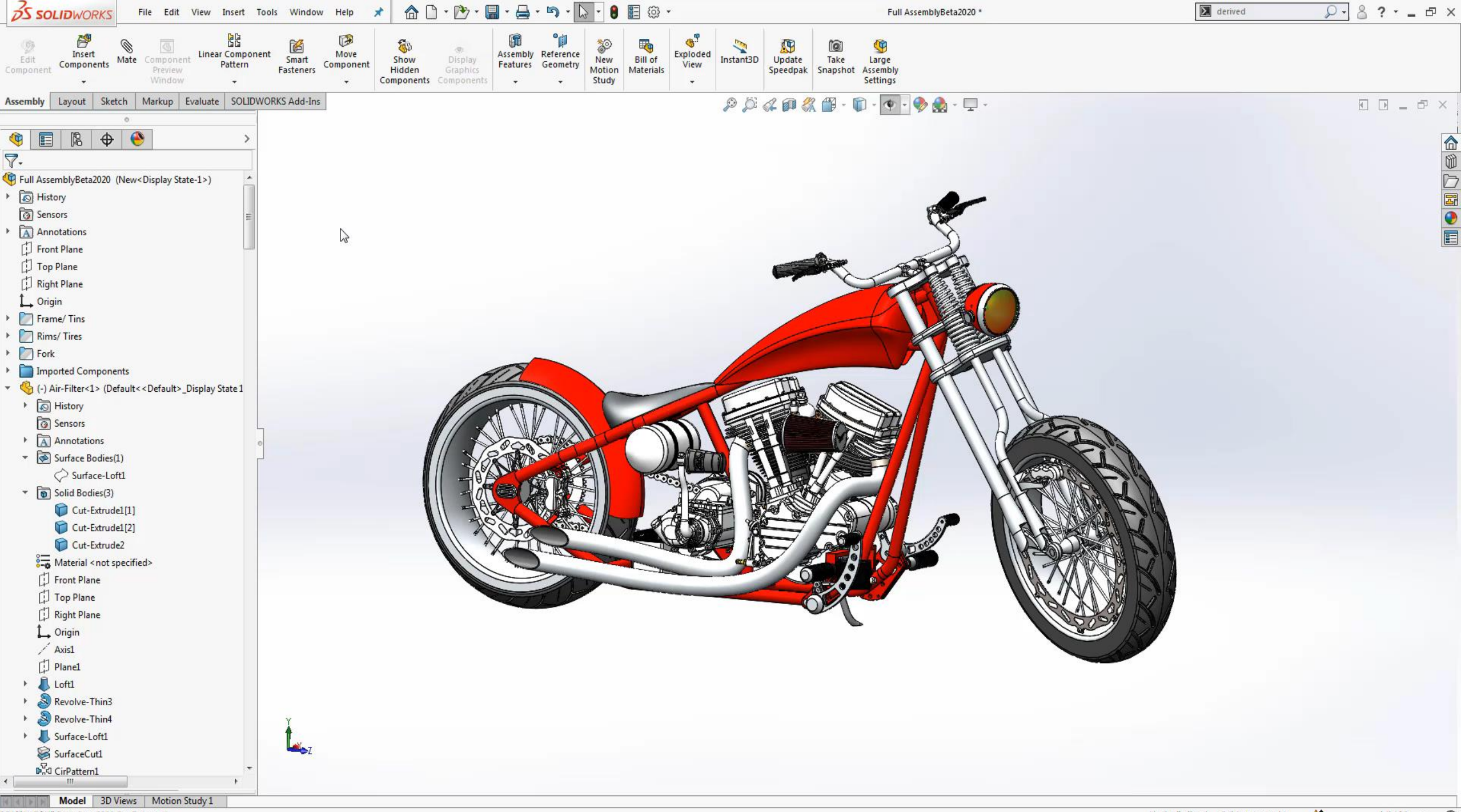

#### 18. Dynamic Feature Works

- $\blacktriangleright$  Saves Time
- ▶ Only create features for desired entities

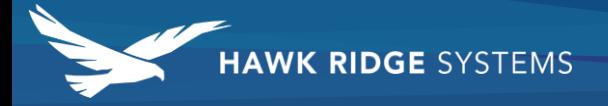

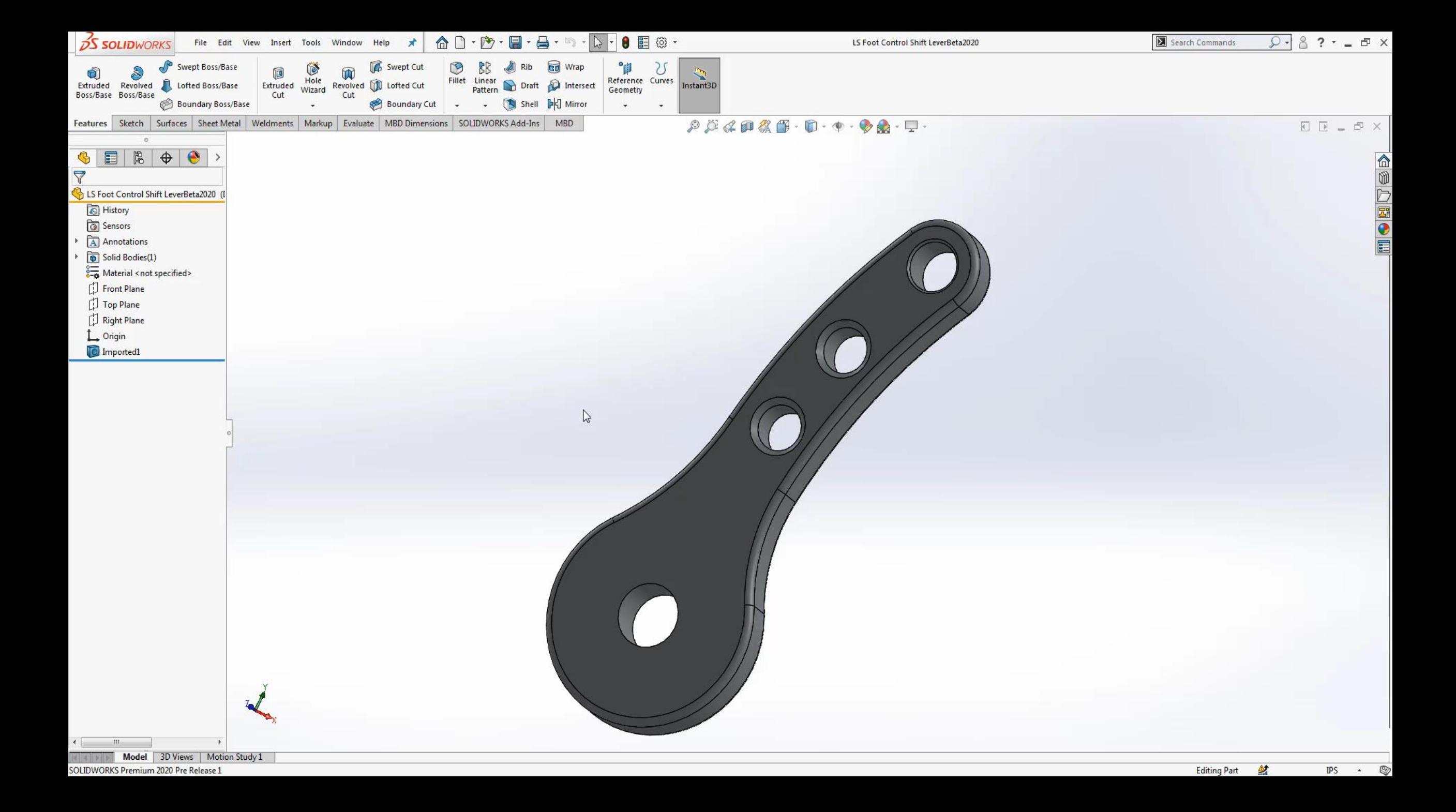

#### 19. Reload

- Reloads file from Disk
- ▶ Checks for current version
- Closes and reopens file automatically

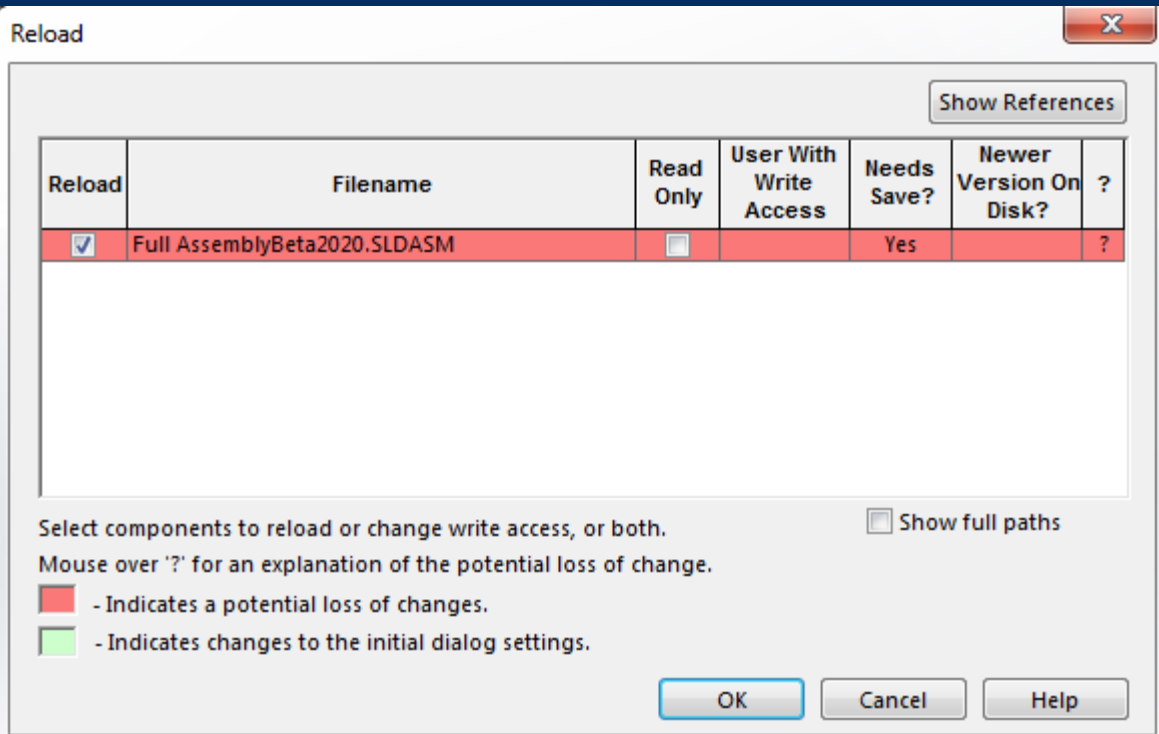

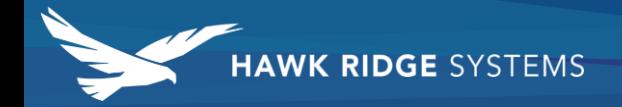

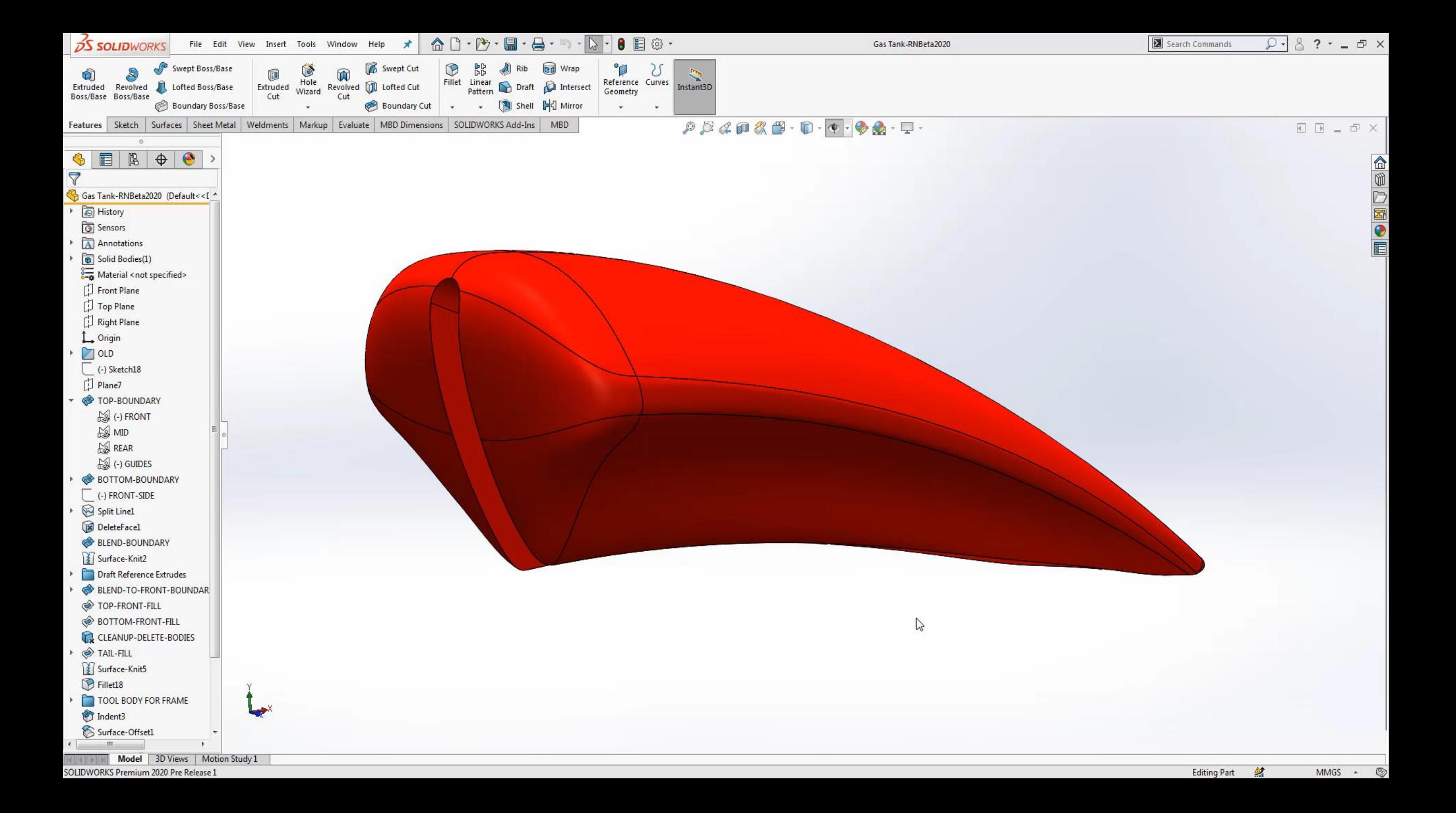

#### 20. Previous Selection

- Saves lost selections
- Right Click once lost

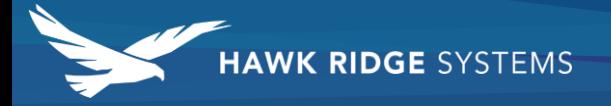

#### 21. Zoom to Selection

Right-Click on desired item

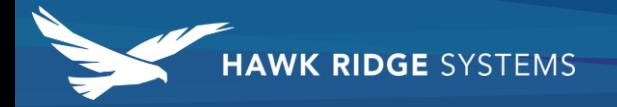

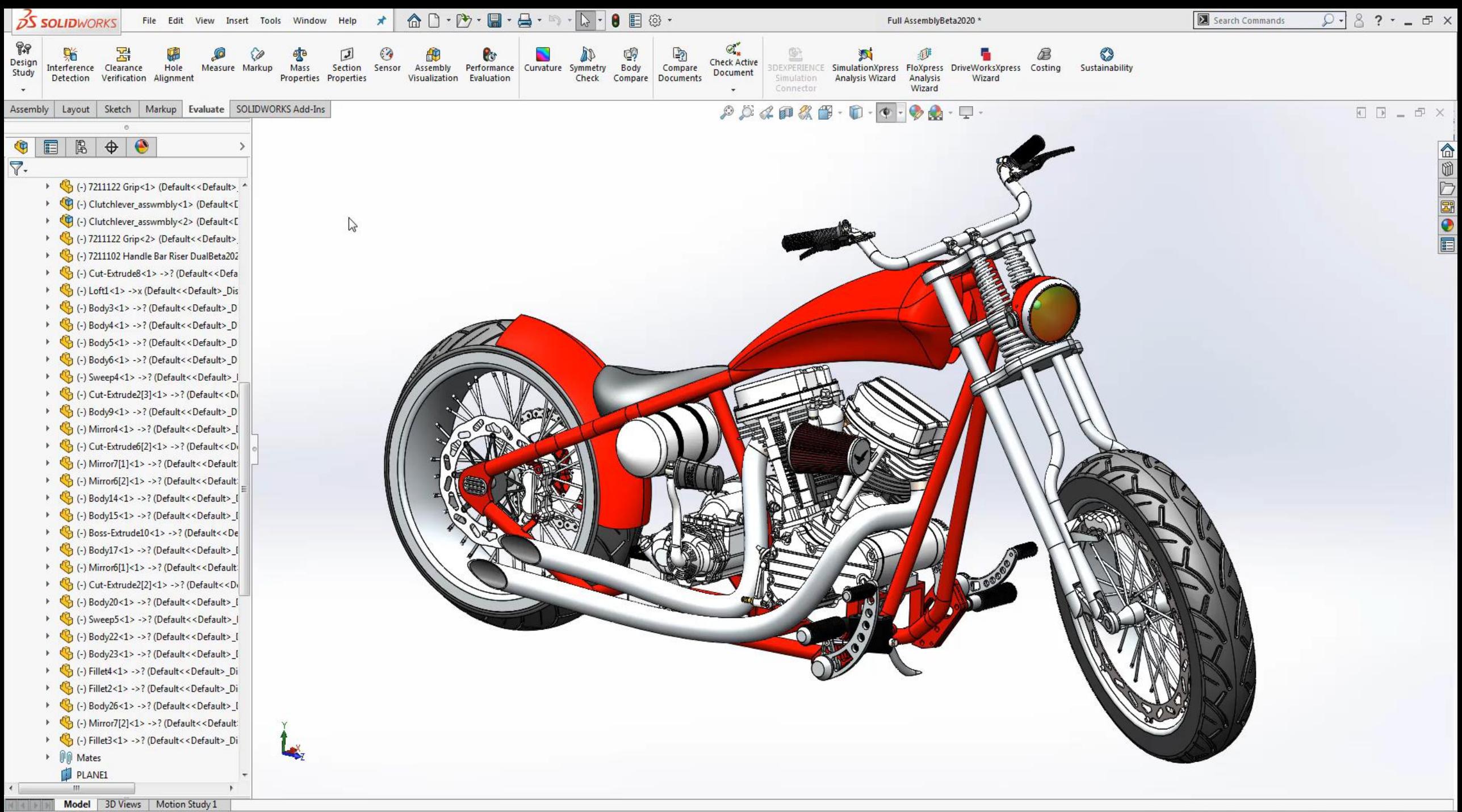

#### 22. Save Bodies

- $\blacktriangleright$  Create complex designs without using assemblies
- $\blacktriangleright$  No need to worry about mates or file relations

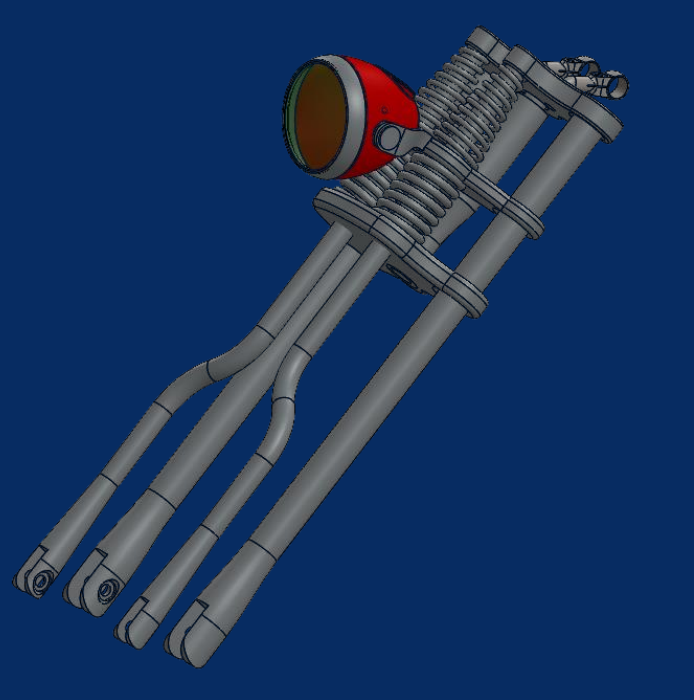

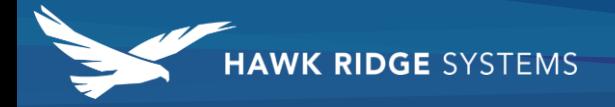

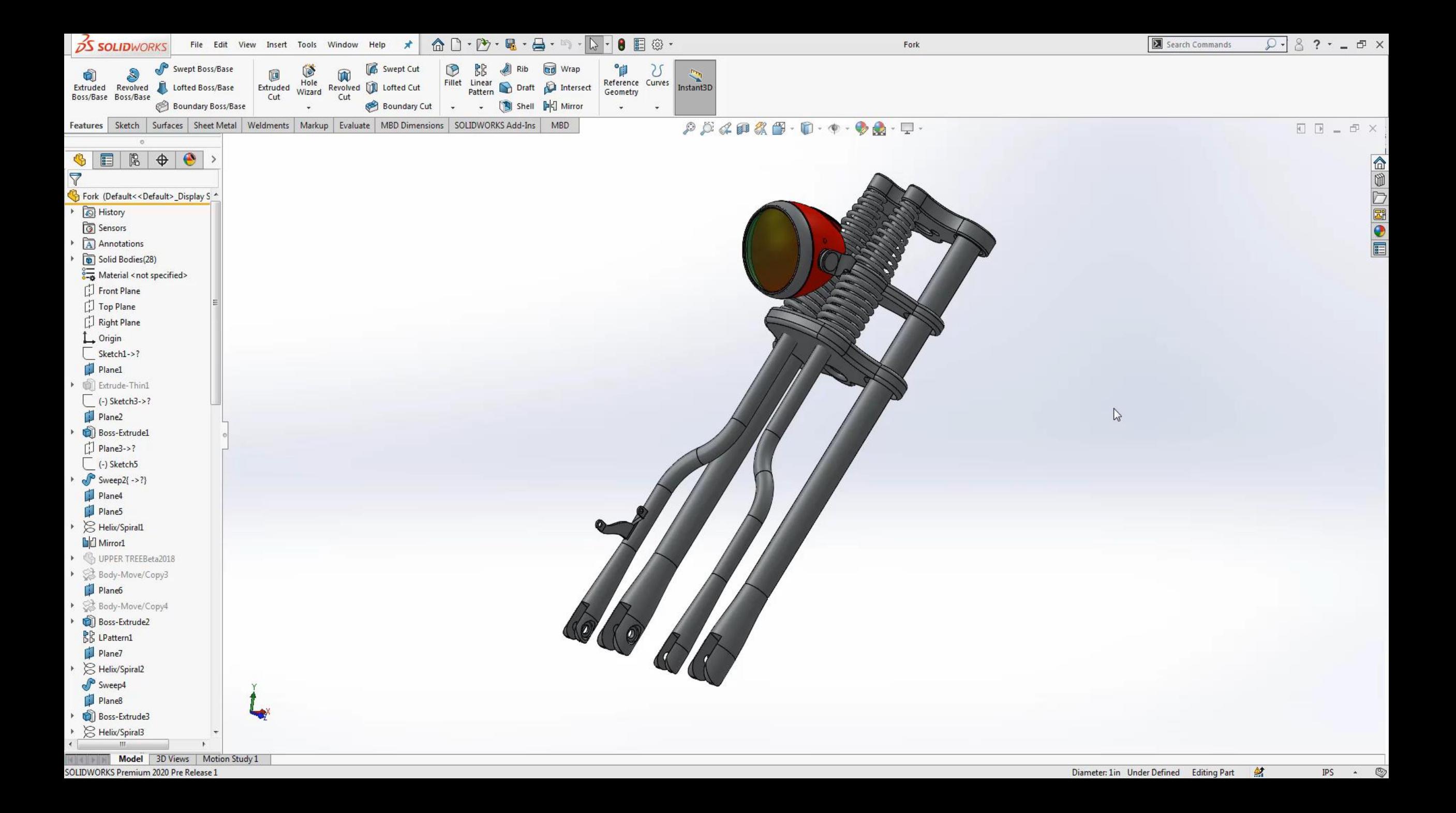

#### 23. Apply Z for Up Views

- Available in 2020
- **Demon found in view orientation menulary**

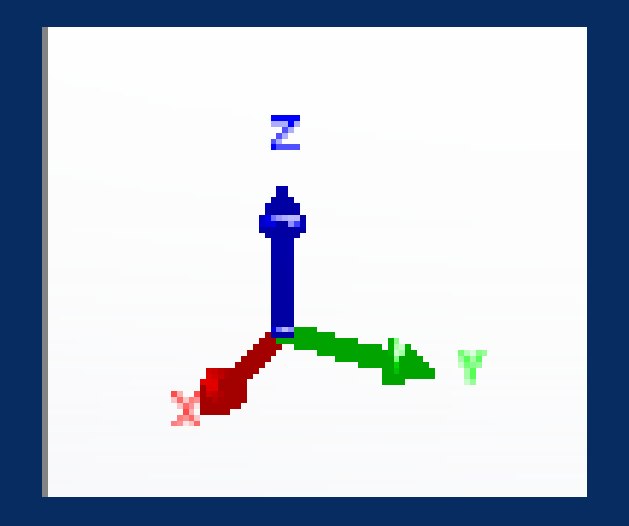

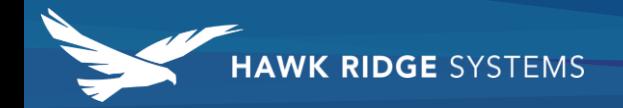

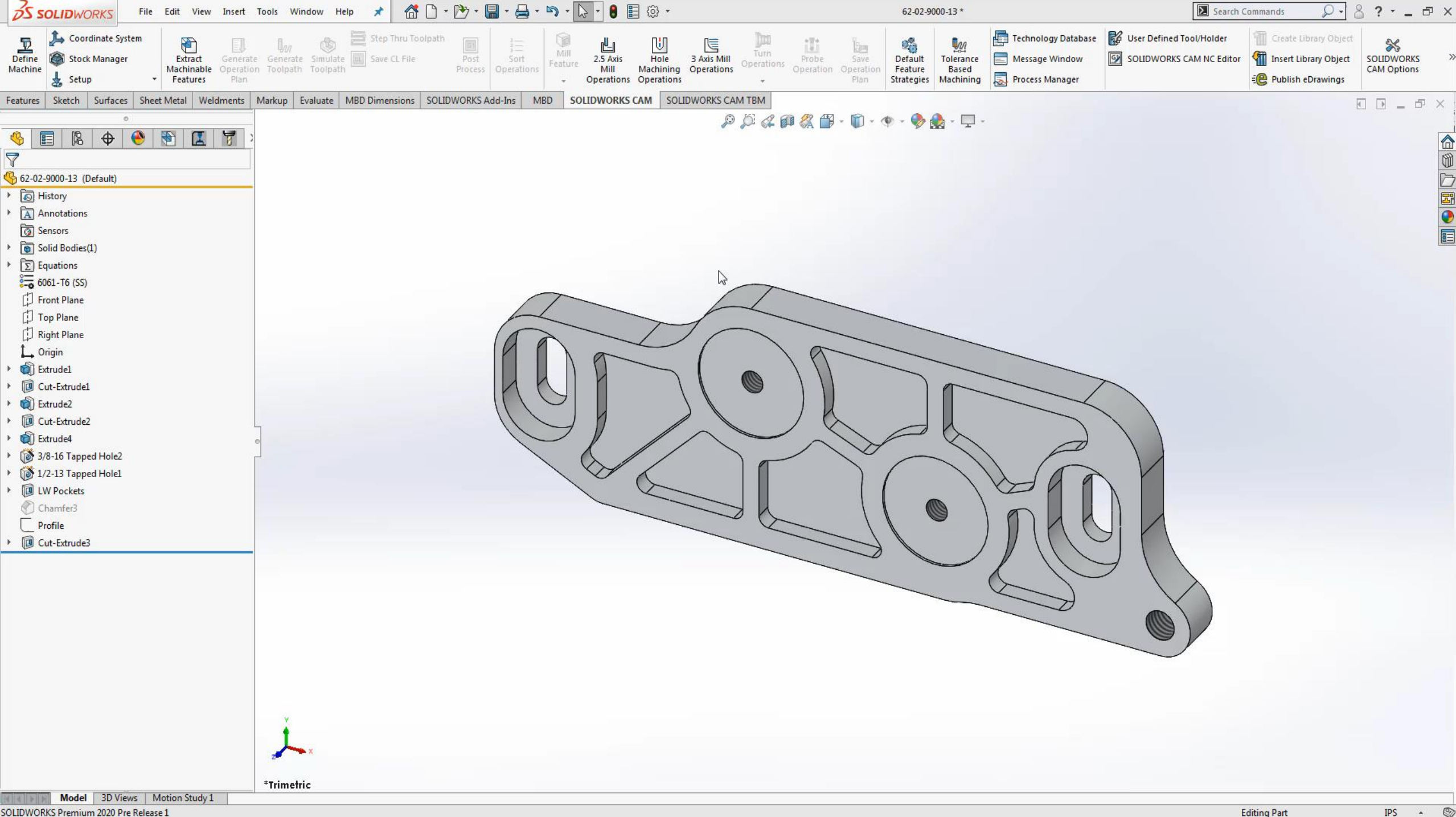

#### 24. Applying Mates to Small Components

- Activate Magnify glass by selecting "G"
- $\blacktriangleright$  Prevent rotation
- Select Other

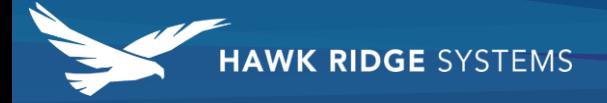

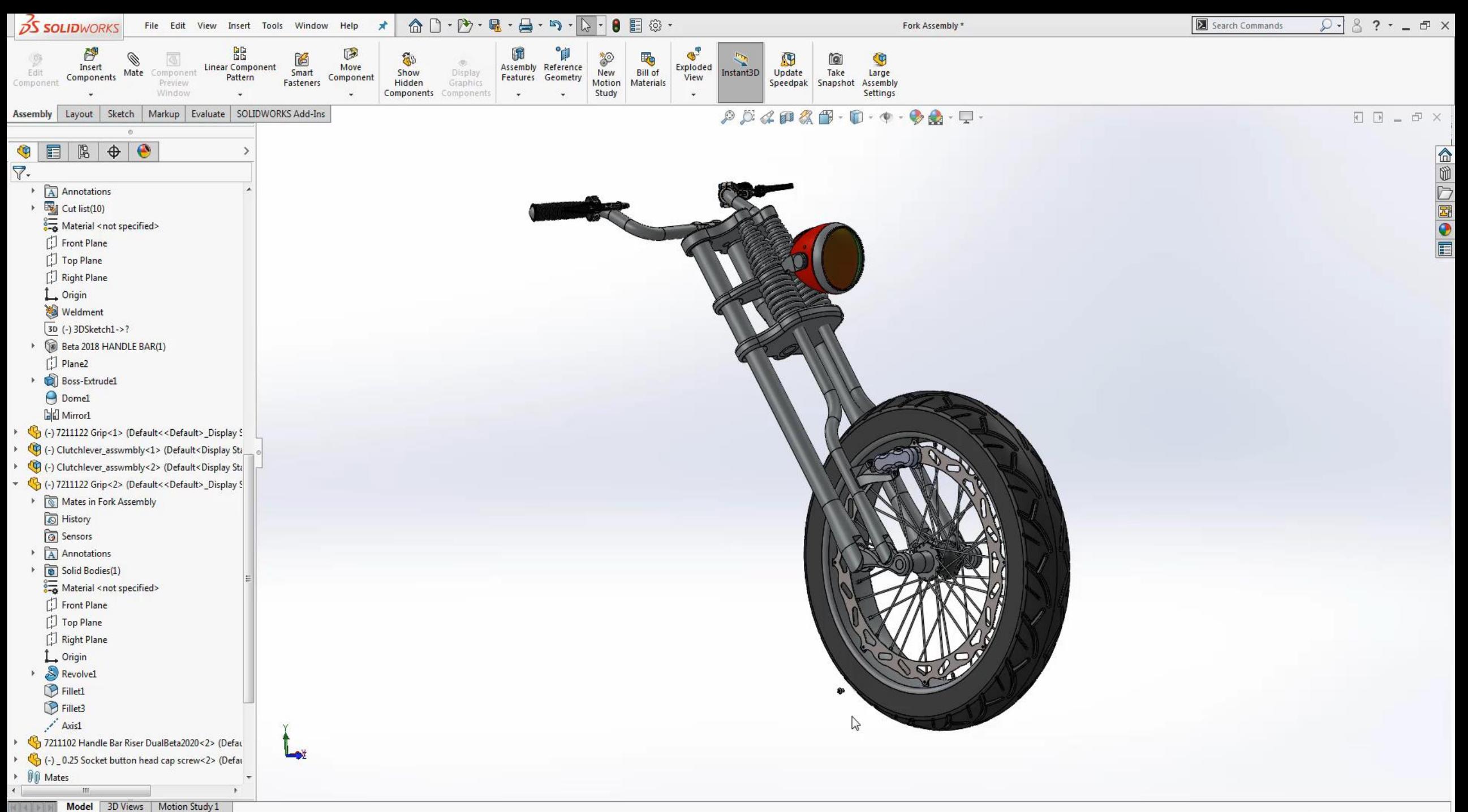

#### 25. Smart Fasteners

- ▶ Quickly Apply the correct fastener to all available features
- ▶ Customize Stacking

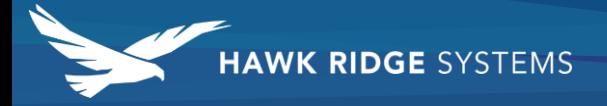

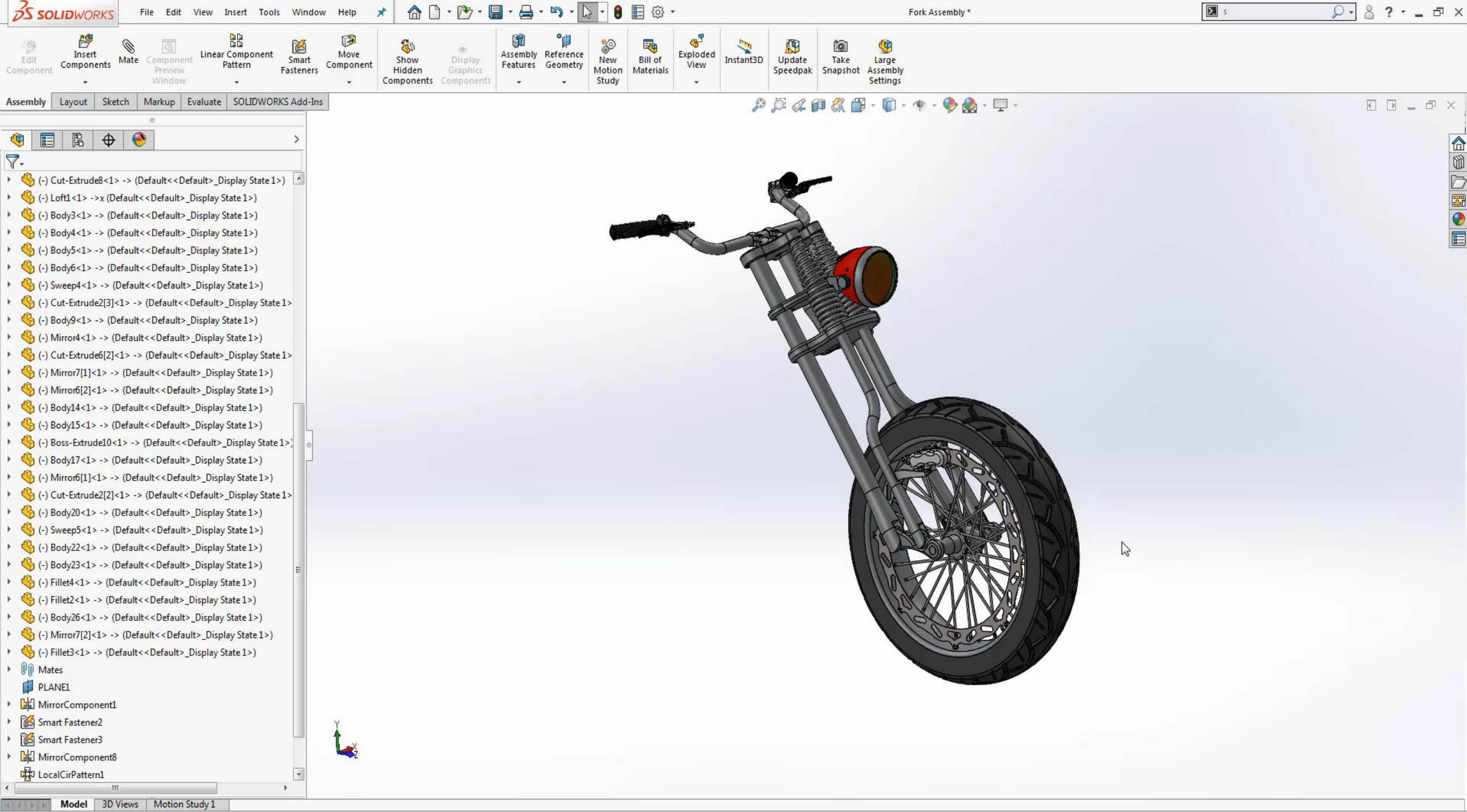

#### 26. Quickly Load Assemblies

- Fully Resolved
- **Lightweight Mode**
- **Large Design Review**

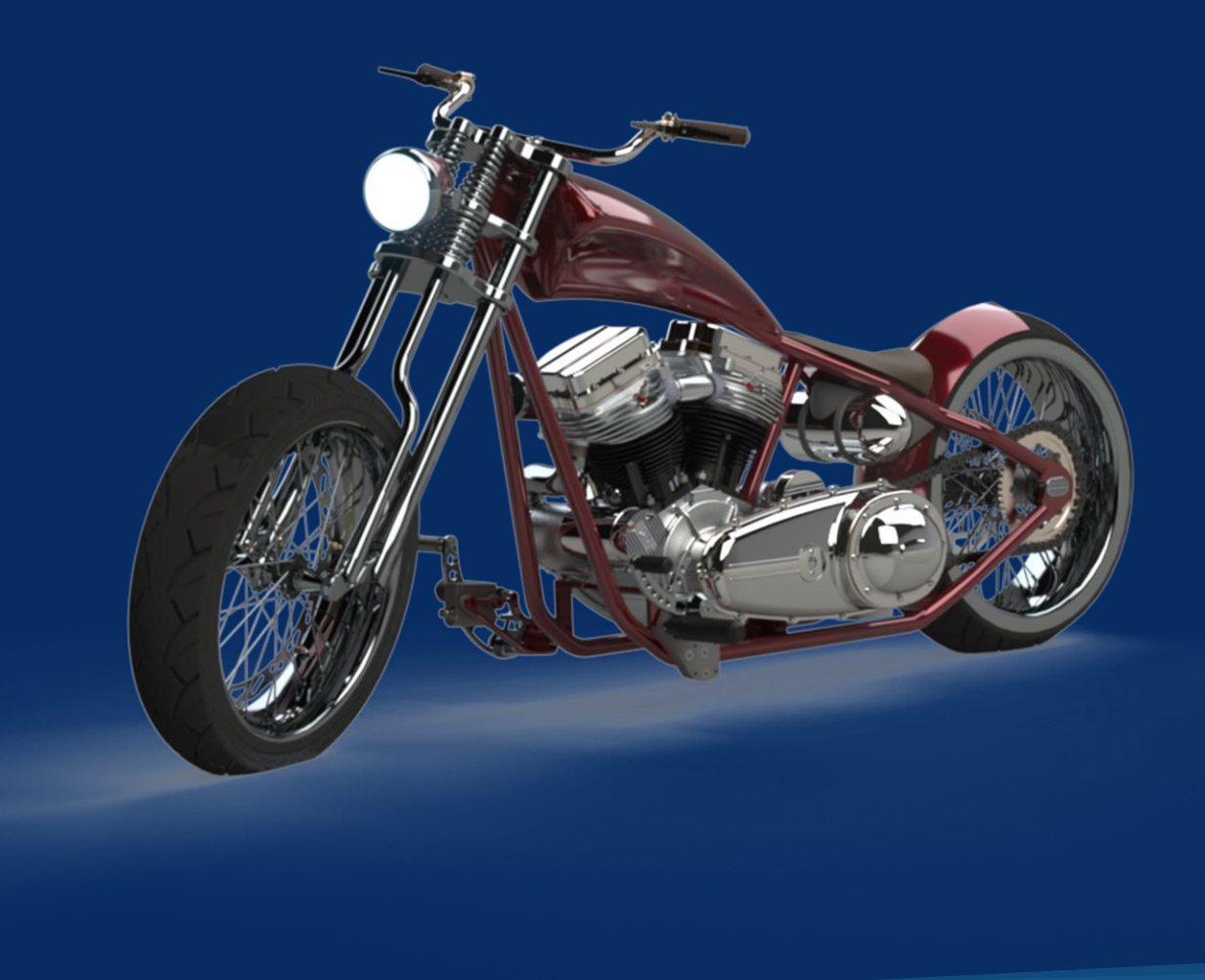

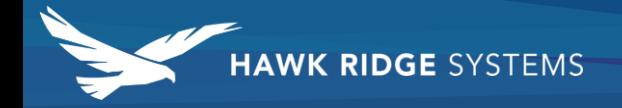

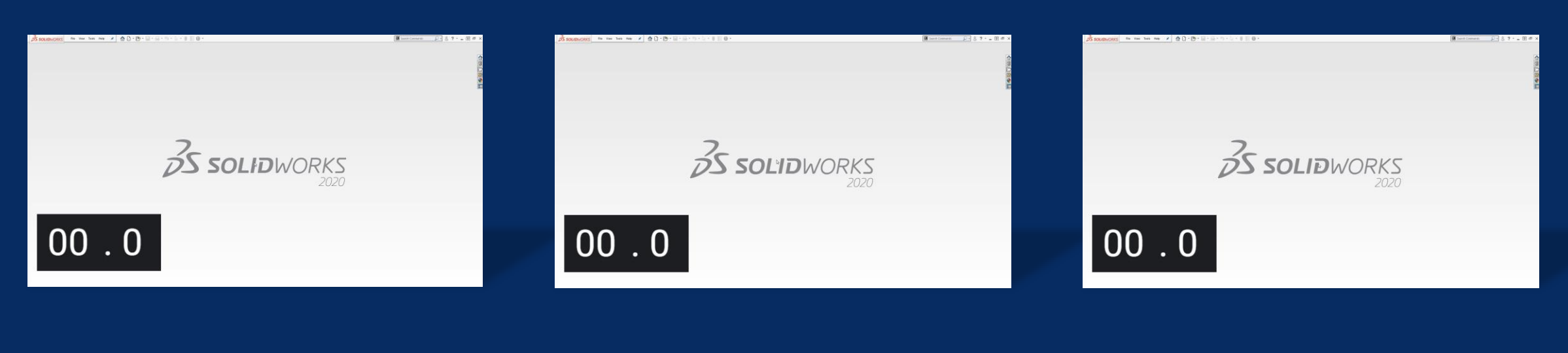

#### **3.5 Seconds Large Design Review**

Only Loads bare essentials

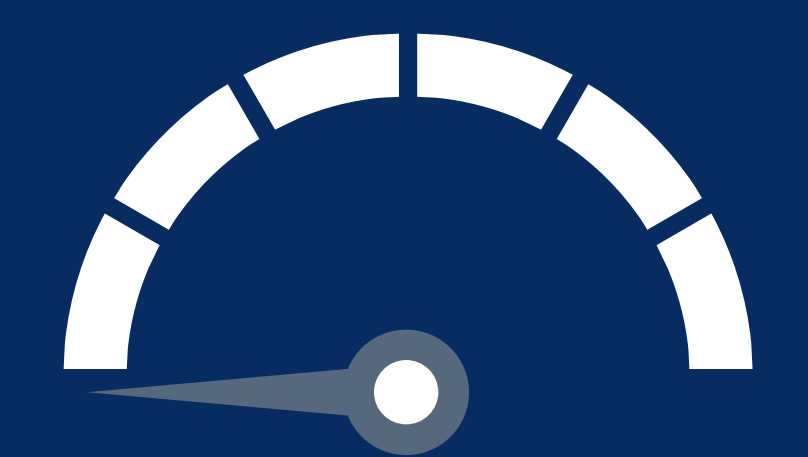

#### **23.5 Seconds Lightweight Mode**

Loads only a Subset of the models information

**40.5 Seconds Fully Resolved**

Loads all information of model

#### 27. Hide/Show Parts

- Tab to hide component
- $\blacktriangleright$  Tab + Shift to show component
- $\blacktriangleright$  Right click show hidden bodies

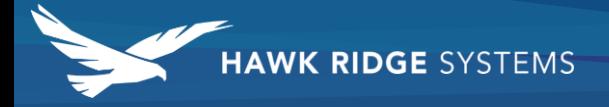

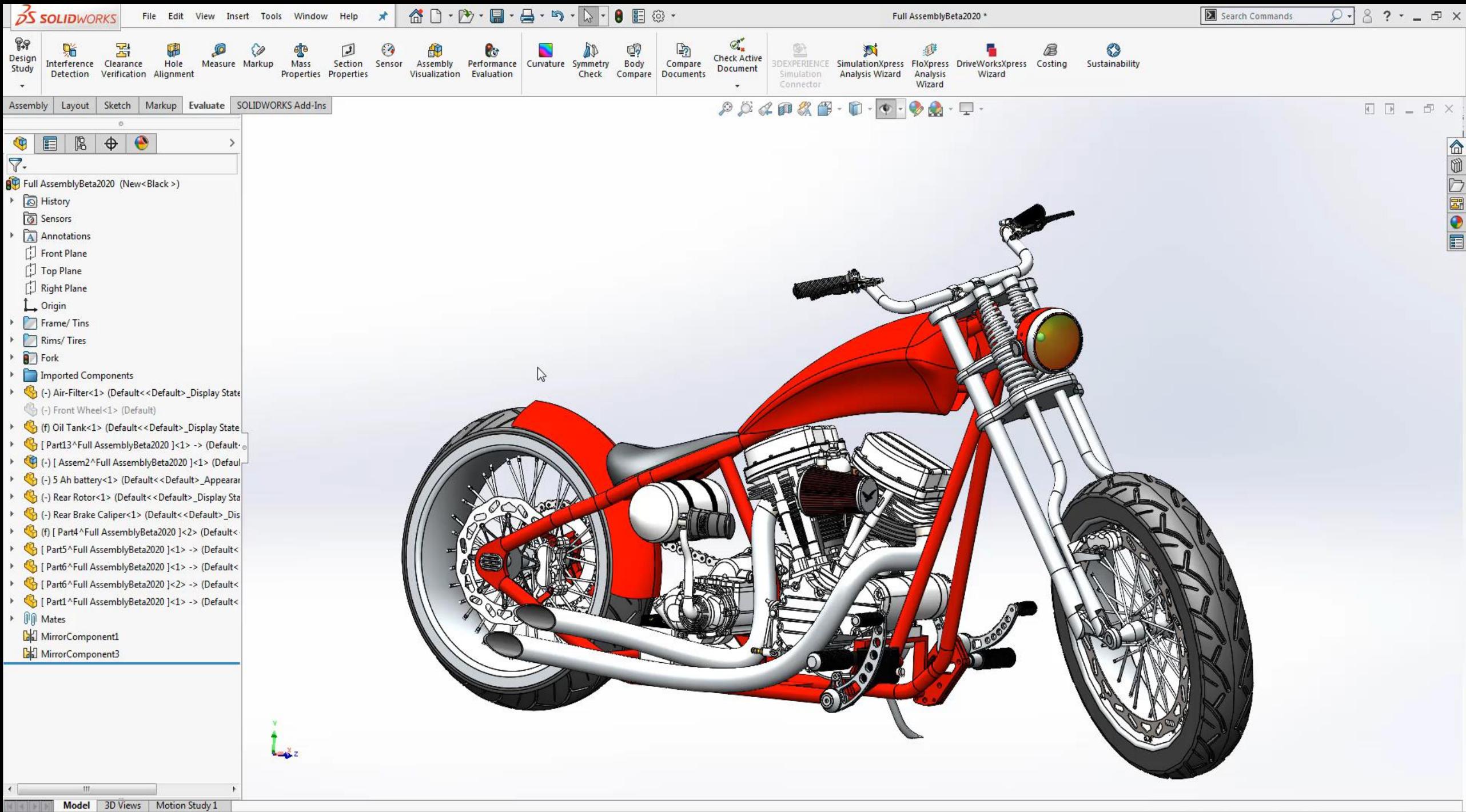

# **DESIGN TO MANUFACTURING** CONFERENCE